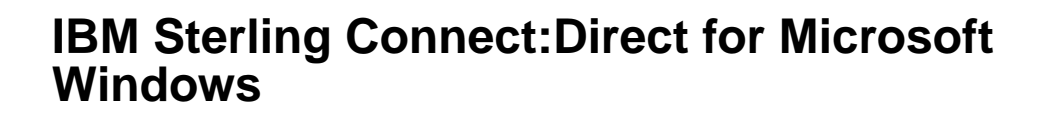

## **SDK Programmers Guide**

**Version 4.6**

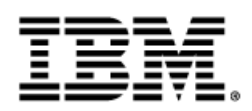

## **Contents**

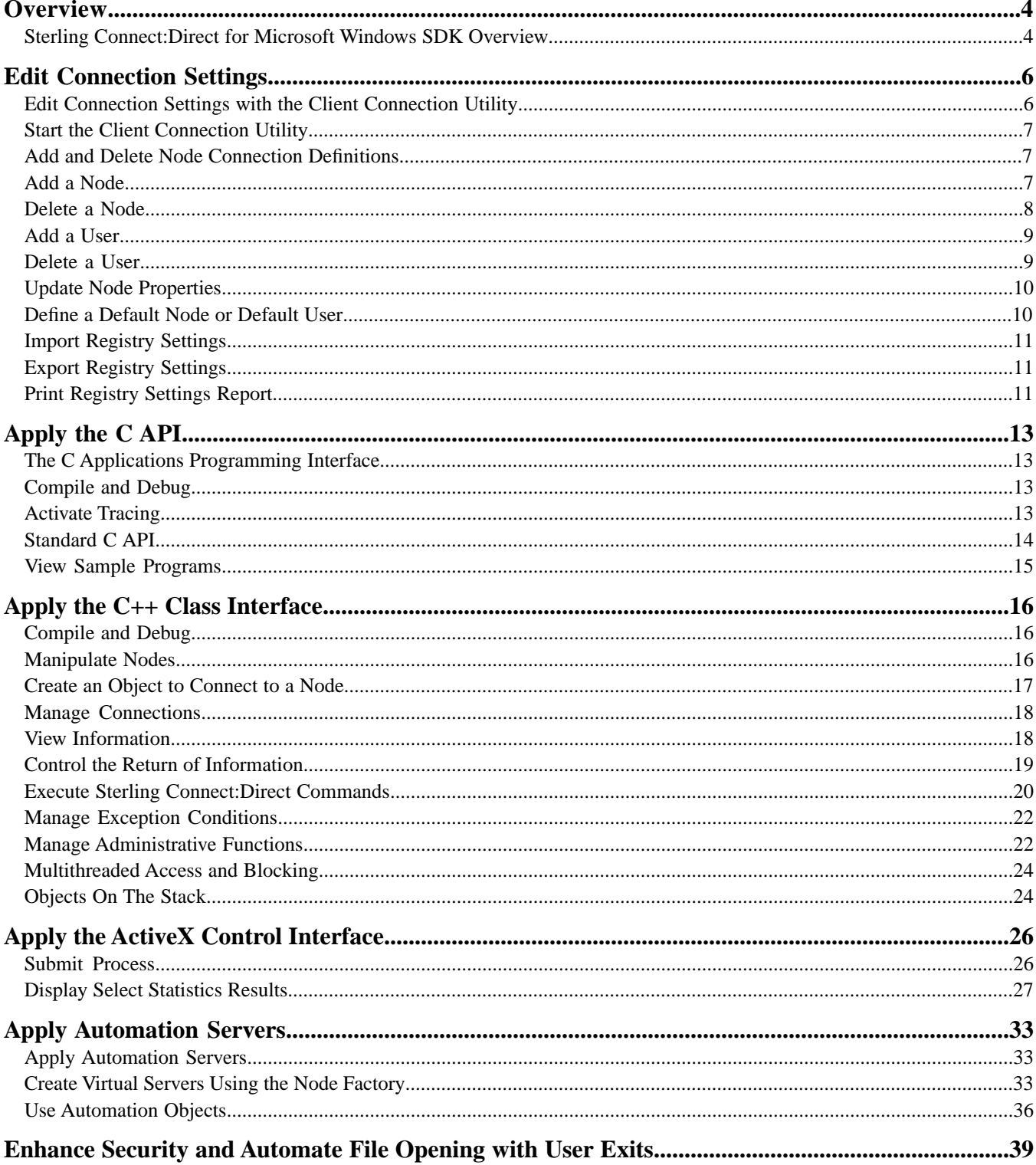

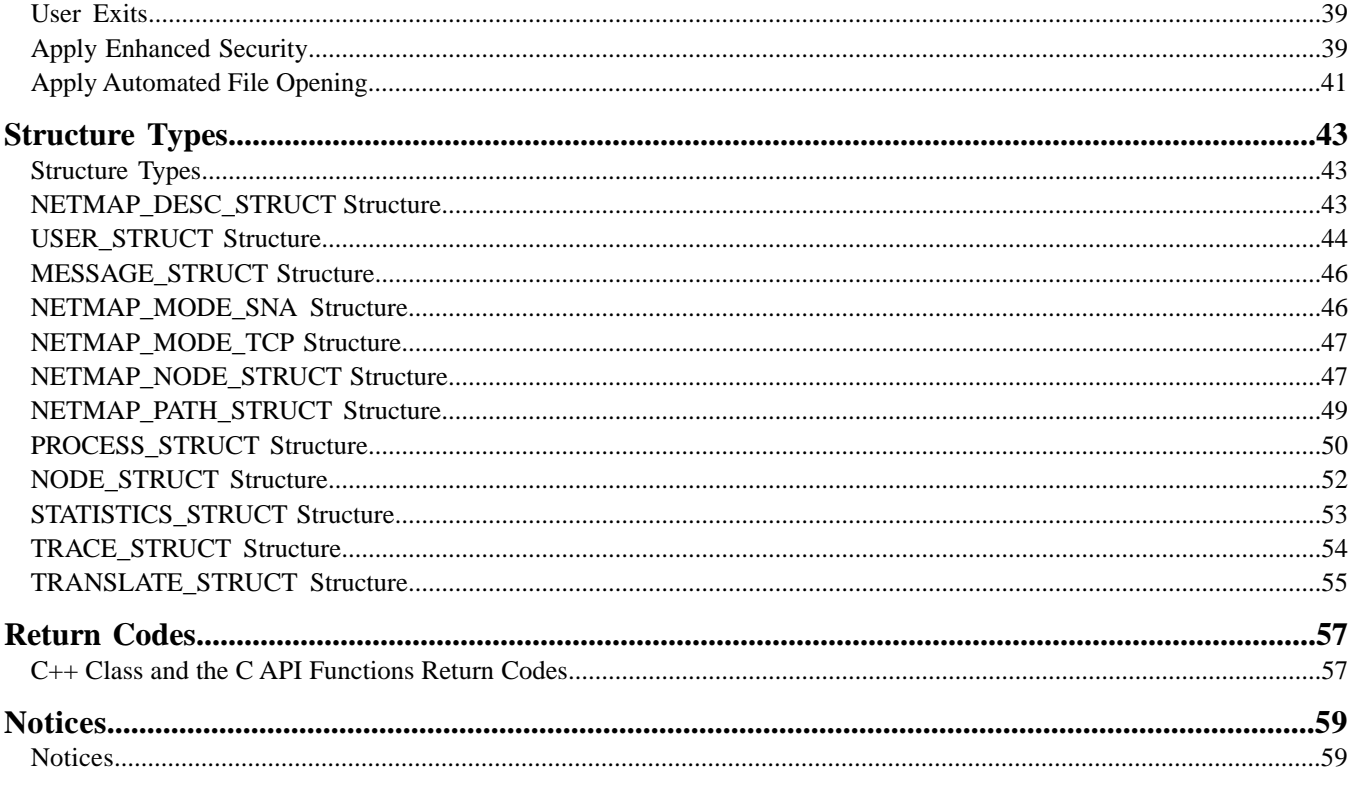

## **Overview**

## <span id="page-3-1"></span><span id="page-3-0"></span>**Sterling Connect:Direct for Microsoft Windows SDK Overview**

Use the IBM<sup>®</sup> Sterling Connect:Direct<sup>®</sup>for Microsoft Windows Software Development Kit (SDK) to extend an application to include the automated file transfer capabilities of Sterling Connect:Direct for Microsoft Windows. SDK uses a 32-bit interface for C and C++ as well as an OLE automation server for Visual Basic applications. SDK also provides ActiveX controls for Submit Process and Select Statistics commands.

- C API functions—Standard and registry API functions. The standard functions allow you to connect to a Sterling Connect:Direct node, execute Sterling Connect:Direct commands, manage command response data, and retrieve error information. The Registry API functions store and retrieve client connection information to and from the Registry. The C API is implemented using the C++ Classes.
- C++ Class interface—Provides the foundation for the other Sterling Connect:Direct interfaces and provides Visual C++ programmers an object-oriented interface to Sterling Connect:Direct.
- ActiveX control interface—Uses the CDSubmit and CDStatistics functions to submit Processes to the server and display statistics from the statistics database.
- Direct Automation Servers—Provides an automation wrapper around the Sterling Connect:Direct SDK C++ classes. They provide direct automation support for languages like Visual Basic. The Sterling Connect:Direct Automation Servers provide the following primary classes that map directly to the CDNode, CDProcess, and CDStatistics classes in the SDK C++ classes:
- User exits—Provides a way to customize Sterling Connect:Direct operations. User exits are user-defined dynamic link libraries (DLLs) that are loaded and called when the user exit is enabled through an initialization parameter. Two user exits are provided: one for enhanced security and one for automated file opening.

Before you can use the SDK tools, you can run the Client Connection Utility to configure server access information, such as TCP/IP information. Alternatively, you can let your SDK application specify the access information. Some SDK languages also support the Logon Configuration Utility (LCU files).

#### **Distribute an Application**

The following SDK files are required to be included when distributing an application developed with this SDK.

- For C++ applications:
- CdCore.dll
- For C applications:
- CdCore.dll
- CdCapi.dll ("C" wrapper for cdcore.dll)
- For VB Automation Server
- CdCore.dll
- CDAuto.dll
- CdAuto.tbl
- For VB Active X
- CdCore.dll
- CDStats.ocx
- CDSubmit.ocx

DLL files are loaded by using the following algorithm:

- 1. The directory containing the .exe that is loading the .dll
- 2. The current directory
- 3. The system directory (system32)
- 4. The Microsoft Windows directory
- 5. The directories list in the PATH environment variable.

Also, the OCX files must registered in the following manner:

- regsvr32 "C:\Program Files\Sterling Commerce\CONNECT Direct v4.6.00\SDK\CDSubmit.ocx"
- regsvr32 "C:\Program Files\Sterling Commerce\CONNECT Direct v4.6.00\SDK\CDStats.ocx"

Or you may use the "/s" option to do so without bringing up a dialog box:

- regsvr32 /s "C:\Program Files\Sterling Commerce\CONNECT Direct v4.6.00\SDK\CDSubmit.ocx"
- regsvr32 /s "C:\Program Files\Sterling Commerce\CONNECT Direct v4.6.00\SDK\CDStats.ocx"

In addition, when using the automation server, you also need to register CDAuto.dll. For example:

regsvr32 "C:\Program Files\Sterling Commerce\CONNECT Direct v4.6.00\SDK\CDAuto.dll"

If you are using the automation server, you must also register your Type Library files (.TLB) using regtlib.exe. Regtlib.exe is distributed with Visual Studio 6 and above and has updates available in the service packs or in other Microsoft Windows Library updates.

**Note:** CDCoreD.dll and CDCapiD.dll are debug versions and do not need to be be distributed with the application.

Applications may also require the Microsoft Visual Studio Redistributable Runtimes. Not every system has this installed by default.

For checking about required DLLs, Microsoft's Dependency Walker (depends.exe) is the tool to use. It lists in detail all DLLs required by an application. The tool is included in the Resource Kit, Microsoft Windows 2000 Support Tools, Visual Studio and other packages.

# **Edit Connection Settings**

## <span id="page-5-1"></span><span id="page-5-0"></span>**Edit Connection Settings with the Client Connection Utility**

To use the SDK to create your own programs, you must create connection settings for each user.

Two methods are available to create local node definitions. You can use either *IBM* Sterling Connect:Direct Requester or the Client Connection Utility. If you want to use Sterling Connect:Direct Requester, refer to the *IBM Sterling Connect:Direct for Microsoft Windows System Guide* for instructions.

The Sterling Connect:Direct for Microsoft Windows client software uses the Microsoft Windows Registry to store its configuration information. The Sterling Connect:Direct Client Connection Utility allows you to update the connection settings within the Registry.

**Caution:** Use the Sterling Connect:Direct Client Connection Utility to update Registry settings for Sterling Connect:Direct API connections, rather than editing them directly.

You can view, edit, and update Sterling Connect:Direct for Microsoft Windows connection settings in the Windows Registry with the Client Connection Utility. The connection settings enable communication between the user interfaces and the Sterling Connect:Direct server. You can set up and update connection settings by:

- Adding a node
- Deleting a node
- Adding a user
- Deleting a user
- Updating node properties
- Defining a default node or user

To facilitate updating connection settings on multiple servers, you can import and export connection settings using the Client Connection Utility. After you configure the connection for a server, you can export the server's settings for use on other servers. You can then import the settings into the target server's Registry. You can also print connection settings.

## <span id="page-6-0"></span>**Start the Client Connection Utility**

To start the Client Connection Utility:

- 1. Click Start > All Programs.
- 2. Click IBM Sterling Connect Direct V4.6.00.
- 3. Select CD Client Connection Utility. The Client Connection Utility main window is displayed.

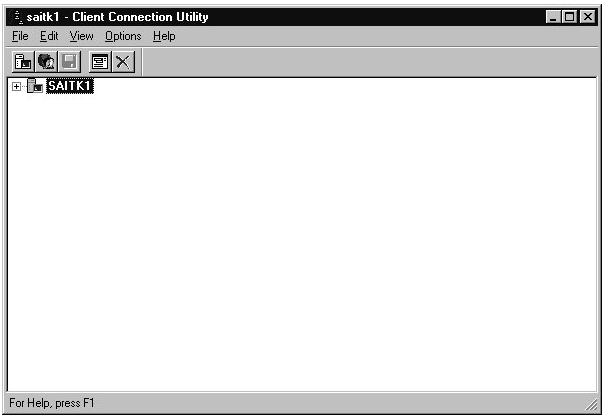

## <span id="page-6-1"></span>**Add and Delete Node Connection Definitions**

Use the Client Connection Utility to add new nodes, look at node properties, and delete existing nodes.

The Sterling Connect:Direct Client Connection Utility enables you to add new nodes and identify their properties, such as node name, TCP/IP address, and port number. These properties establish a node so you can access it from Sterling Connect:Direct Requester or the Command Line Interface (CLI).

<span id="page-6-2"></span>You can also use the Client Connection Utility to delete existing nodes.

## **Add a Node**

To add a Sterling Connect:Direct node:

1. Select File > New Node. The Node Properties dialog box displays:

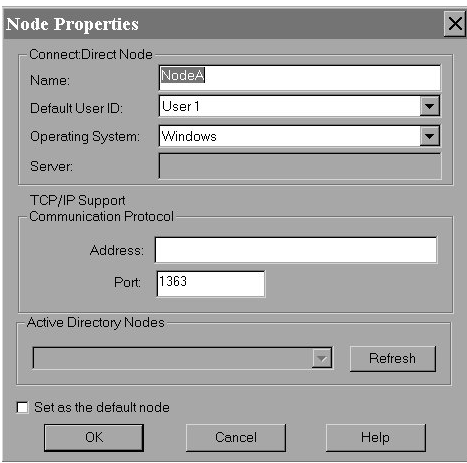

- 2. To add a node that is registered in the Active Directory:
	- a) In Operating System, select Windows.
	- b) Select the node to add from Active Directory Nodes. The name, address, and port fields are automatically updated with information from the Active Directory list.
- 3. To add a node that is not registered in the Active Directory:
	- a) In the Name field, type the name of the Sterling Connect:Direct node you want to add.
	- b) If necessary, change the value in Operating System.
	- c) In Address, type the TCP/IP address of the new node.
	- d) The Port field automatically defaults to 1363; if necessary, type in a different port number.
- 4. To specify the new node as the default node, click Set as the Default Node.
- 5. Click OK to save your settings and close Node Properties.
- <span id="page-7-0"></span>6. Select File  $>$  Save to save the new settings.

**Note:** Changes made to node settings are not written to the Registry until you select Save.

### **Delete a Node**

To delete a Sterling Connect:Direct node:

- 1. In the Client Connection Utility main window, select the node you want to delete.
- 2. Select Edit > Delete.
- 3. Click Yes to confirm the deletion.
- 4. Select File > Save to delete the node.

**Note:** Changes made to the node settings are not written to the Registry until you select Save.

The node is no longer displayed in the Client Connection Utility window.

## <span id="page-8-0"></span>**Add a User**

To add a new Sterling Connect:Direct user:

- 1. In the Client Connection Utility main window, select the node where you want to add a new user.
- 2. Select File > New User to display the User Properties dialog box.

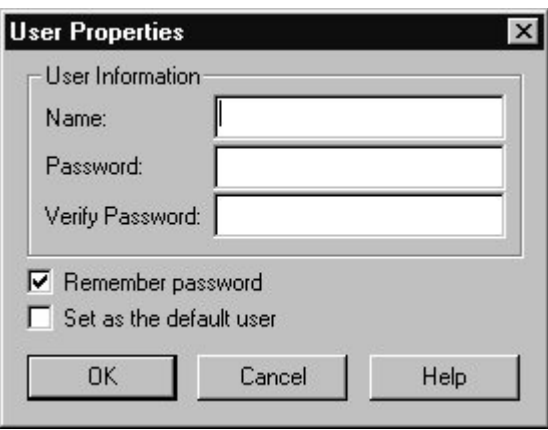

- 3. Type information into the following fields:
	- Name—type the name of the new user. Either type the user name as defined in the Microsoft Windows setup, such as lmore, or type a fully qualified user name in the UPN format, such as lmore@adtree.stercomm.com
	- Password— type the password defined for the user.
	- Verify Password—retype the password defined for the user.
- 4. Click Remember Password to automatically reload the password when you attach as this user.
- 5. Click Set as the Default User if you want the new user to be the default user for the node.
- 6. Click OK to save the settings and close User Properties.
- 7. If the verification password you typed does not match the initial password, you receive a message indicating that the passwords do not match. Retype the verification password and click OK.
- <span id="page-8-1"></span>8. Select File > Save to save the settings.

**Note:** Changes made to node settings are not written to the Registry until you select Save.

## **Delete a User**

- 1. If the user names are not displayed, click the plus (+) sign next to the node containing the user you want to delete.
- 2. Select the user you want to delete.
- 3. Select Edit > Delete.
- 4. Click Yes to confirm the deletion.

5. Select File > Save to save the new configuration.

**Note:** Changes made to node settings are not written to the Registry until you select Save.

## <span id="page-9-0"></span>**Update Node Properties**

To update node and user properties:

- 1. Do one of the following:
	- To update a node, highlight the node you want to configure.
	- To update user properties, highlight the user you want to configure.
- 2. Select File > Properties.

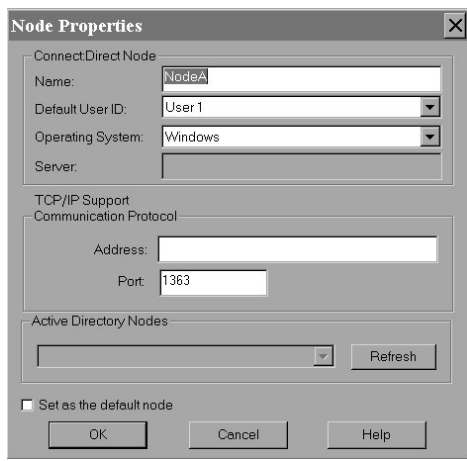

- 3. Make the appropriate changes.
- 4. Click OK to save your settings and return to Node Properties.
- <span id="page-9-1"></span>5. Select File > Save to save the settings.

**Note:** Changes made to node settings are not written to the Registry until you select Save.

## **Define a Default Node or Default User**

To define a default node or default user:

- 1. Take one of the following actions:
	- To define a default node, highlight the node.
	- To define a default user, highlight the user.
- 2. Select Options > Set as Default to set the default node or user.

3. Select File > Save to save the settings. The default node or user is displayed in the main Client Connection Utility window as bold text.

**Note:** Changes made to node settings are not written to the Registry until you select Save.

### <span id="page-10-0"></span>**Import Registry Settings**

To import registry settings from a file:

- 1. Select the node in which to import the Registry settings.
- 2. Select File > Import. A message displays informing you that all settings will be lost.
- 3. Click Yes. The Open dialog box displays.

**Note:** Importing a Registry settings file causes all current changes to the selected node to be lost if they have not been saved.

- 4. Select the Registry settings file you want to import (.REX extension) and click OK. The imported Registry settings are applied to the node you selected.
- 5. Select File > Save to save the settings.

**Note:** Changes made to node settings are not written to the Registry until you select Save.

## <span id="page-10-1"></span>**Export Registry Settings**

To export Registry settings to a file:

- 1. From the Client Connection Utility main window, select the node containing the Registry settings you want to export.
- 2. Click File  $>$  Export.
- <span id="page-10-2"></span>3. Name the exported Registry file with a REX extension and click OK. The Registry settings in the file can now be imported into another computer or node.

## **Print Registry Settings Report**

To generate and print the registry settings report:

- 1. To preview the Registry settings report before printing it:
	- a) Select File > Print Preview.
	- b) Click Zoom In to enlarge the text and read the report.
- 2. To print the report:
	- a) Select File > Print.
	- b) If necessary, select a printer.

c) Click OK. A report of all Registry settings is generated.

**Note:** Additional node detail is provided if the node has been used at least once by the client software.

## **Apply the C API**

## <span id="page-12-1"></span><span id="page-12-0"></span>**The C Applications Programming Interface**

The Sterling Connect:Direct C applications programming interface consists of Standard and Registry API functions. The Standard API functions connect to a Sterling Connect:Direct node, execute Sterling Connect:Direct commands, manage command response data, and retrieve error information. The Registry API functions store and retrieve client connection information to and from the Registry. The C API is implemented using the C++ Classes. This interface is used by C programmers.

### <span id="page-12-2"></span>**Compile and Debug**

When you are ready to compile the program created with the API, include the CDCAPI.H header file. Including the CDCAPI.H file in your project automatically links a program with the appropriate import library. Debug configurations link with the CDCAPID.LIB and release configurations link with the CDCAPI.LIB.

The CDCAPI.LIB and CDCAPID.LIB files contain the following information:

- Name of the DLL to dynamically load at run time.
- Definitions of all exported functions. This is used by the linker to resolve all calls to the CDCAPI.DLL.

When the program runs or the DLL is loaded, the appropriate CDCAPI.DLL is loaded. The CDCAPI.DLL is dynamically loaded when a release configuration is executed, and the CDCAPID.DLL is dynamically loaded to support debug configurations.

<span id="page-12-3"></span>The C APIs are based on the core C++ APIs. This required API layer is contained in CDCORE.DLL (or CDCORED.DLL if compiling for debug mode). The appropriate core DLL must be in your path for the C APIs to work properly.

## **Activate Tracing**

The Output window of the Microsoft Visual Studio displays trace messages.

The following table describes the tracing parameters. Use the trace parameters to activate tracing.

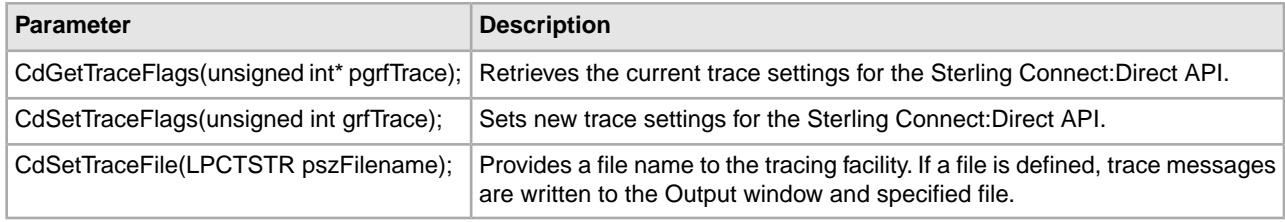

## <span id="page-13-0"></span>**Standard C API**

#### **Overview**

Use the Standard API functions to connect to a Sterling Connect:Direct node, execute Sterling Connect:Direct commands, manage command response data, and retrieve error information.

The C API is implemented using the  $C_{++}$  Classes. This interface is used by C programmers.

#### **Handles**

Handles simplify object and memory management by referencing a particular object. Pass a handle to an API to uniquely identify an object. The Sterling Connect:Direct C API uses the following types of object handles to return node, Process, statistics, message, and trace information:

• Node Handles—Represent the Sterling Connect:Direct node that is the target of the operation. It is a virtual connection to a Sterling Connect:Direct node. The node handle is a special type of object handle; it holds information about the node but does not return data from the node.

A node handle is created by calling the CdConnect() function and passing it the node name, user ID, password, and protocol within a NODE\_STRUCT structure. After you finish with a node handle, you call the CdCloseHandle() to close it. Closing the handle releases the virtual connection and any internal resources associated with it. The node handle is no longer valid on subsequent operations.

**Note:** You are responsible for closing the node handle and for releasing any resources that you allocate.

• Process Handles—Handles returned from a submit command or from a Process object, which is created when a select process, change process, or delete process command is executed. The following example demonstrates the select process command returning a Process:

```
if (CdExecuteCommand (hNode, "SELECT PROCESS", &hProc))
{
      if (CdGetProcRec(hProc, &Proc))
      {
      printf("%d %s/n", Proc.ProcessNumber, Proc.ProcessName);
 }
}
```
- Statistic Handles—Statistics objects that are returned after a select statistics command is executed.
- Message Handles—Message objects that are returned when a select message command is executed.
- Trace Handles—Trace objects that are returned when a traceon or traceoff command is executed.

#### **Block the Calling Thread**

CdWaitOnProcess()—Use this function to serialize Sterling Connect:Direct Process execution. This function blocks the calling thread until the specified Process is no longer in the TCQ. It takes a Process handle that

contains references to the target Process object. Any Process object handle can enable you to specify Processes to wait on. Use this method to wait on a Process returned from a submit command and any Process returned by the select process command.

#### **Retrieve Error Text**

- CdGetErrorText()—Call this function to translate return code values into messages that explain the error. This helps the user understand the error message and provides a method for logging meaningful trace messages within an application.
- CdGetDetailedError()—Use this function to retrieve messages one at a time until CD\_ENDOFDATA is returned. This call fills in the MESSAGE\_STRUCT structure with a detailed error message for node, parser, and connection errors. The messages are erased upon entry to any other API to prepare for other potential errors.

#### **Blocking**

The C Application Programming Interface is synchronous; when an API that performs a complex function (such as the CdConnect() or CdExecuteCmd() functions) is called, the caller's thread is blocked until the request is completed or until a failure occurs. The caller's thread blocks while waiting for other threads to finish the request.

If the CdConnect() function is called from a Microsoft Windows application, it should not be called from the primary user interface (UI) thread. Calling the function from the UI thread causes the user interface of the program to run slowly.

## <span id="page-14-0"></span>**View Sample Programs**

Sample programs are available for viewing.

Refer to the documentation CD directory, CDSDK\Samples for the C, C++, and Visual Basic sample code. The sample code contains the following:

- The CSample1.C sample program demonstrates how to connect to a node, execute a command, and view the data returned by the node.
- The CSample2.C sample program demonstrates a more complex transaction of connecting to a node, submitting a Process, waiting for completion, and requesting statistics for the Process.
- CPPSamp1
- CPPSamp2
- VBAuto
- VBStat
- VBSubmit
- VBSubmit2

# **Apply the C++ Class Interface**

## <span id="page-15-1"></span><span id="page-15-0"></span>**Compile and Debug**

Include the CDSDK.H header file to use the C++ interface. CDSDK.H automatically links the program with the appropriate import library. Debug configurations link with the CDCORED.LIB, and the release configurations link with the CDCORE.LIB.

**Note:** You do not need to add the LIB to the LINK section of the project or makefile.

The CDCORED.lib and CDCORE.lib files contain the name of the DLL to dynamically load at run time and class definitions for the linker to resolve the Sterling Connect:Direct SDK symbols included in the CDSDK.H file. When a program executes or a DLL is loaded, the appropriate CDCORE.DLL is loaded. Applying.DLL is dynamically loaded when a debug configuration is executed and to support a release configuration.

## <span id="page-15-2"></span>**Manipulate Nodes**

Component Group classes provide methods to make changes on a Sterling Connect:Direct node.

The Component Group classes represent Sterling Connect:Direct entities and provide methods to manipulate an object to generate changes on the Sterling Connect:Direct node. Use the following classes to manipulate nodes:

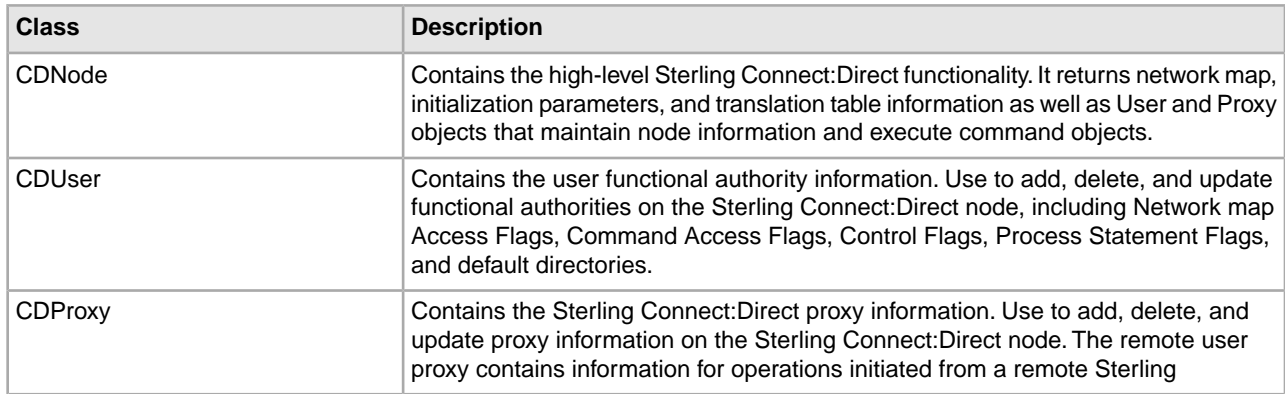

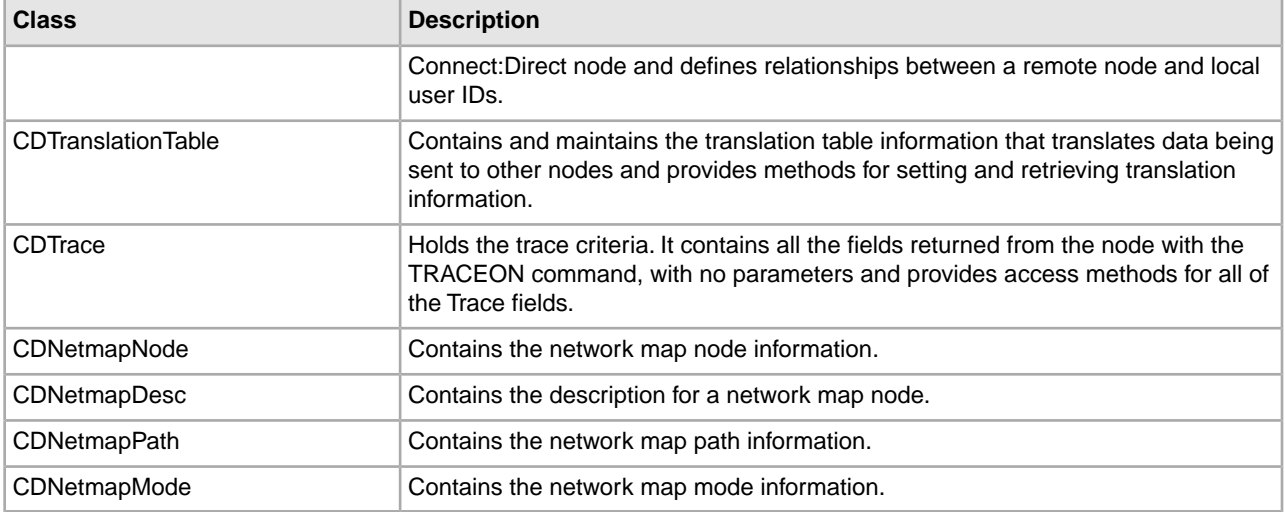

When using the C++ Class interface, no sequence must be followed when using the C++ classes. All objects are self-contained and are not dependent on any other classes when fully constructed. Each object's constructor is different and some of the objects require another object to be built successfully.

The first and most important class is the CDNode class. This class is the first one to use when interacting with any Sterling Connect:Direct node.

While the only prerequisite for constructing a class is the creation of the objects needed by the constructor, the following example shows a possible sample execution sequence:

```
 CDNode creation 
              CDSelectProcCommand creation 
                 CDProcIterator creation 
                         (Use the data) 
                 CDProcIterator destruction 
              CDSelectProcCommand destruction 
 CDNode destruction
```
<span id="page-16-0"></span>The Sterling Connect:Direct CDNode class serves as the virtual Sterling Connect:Direct node. It enables you to manipulate and send commands to the actual Sterling Connect:Direct node. You manipulate this object through the use of the CDNode methods and issue commands to the node using Command objects. Calling these methods and using the objects sends KQV streams to the physical Sterling Connect:Direct node. See the C++ API Reference Guide for more information.

## **Create an Object to Connect to a Node**

The name of the Sterling Connect:Direct node and the connection information is set at object creation time using the CDNode constructor. If a parameter is not supplied (NULL pointer), the default value for that parameter is read from the Registry. During construction, the CDNode object attempts to connect to the physical Sterling Connect:Direct node using the protocol information contained in the Registry. If the connection fails, the CDConnectionException is returned. If the connection is successful but the logon is denied by the server, a CDLogonException is returned.

The CDNode object creates and removes the connection to the Sterling Connect:Direct node as needed. Connections are shared and reused as different requests are made. The following section of the class definition displays the methods to construct a CDNode object and methods to retrieve node information:

```
 // Constructor for CDNode 
CDNode(LPCTSTR szName=NULL, LPCTSTR szUserid=NULL, LPCTSTR szPassword=NULL, 
        int nProtocol=CD_PROTOCOL_TCPIP); 
CDNode(LPCTSTR szFilename); 
CDNode(const CDNode &Node); 
~CDNode(); 
//Node Information Methods 
const CString GetName() const; 
LPCTSTR GetCDName() const; 
LPCTSTR GetUserid() const; 
LPCTSTR GetServer() const; 
int GetProtocol();
```
The following two examples illustrate two different methods for creating a CDNode object. The first method creates the CDNode object locally on the stack. The second example creates a dynamic allocation of a CDNode object from the stack. Both methods then execute a SELECT PROCESS command using the CDNode object.

```
 { 
      CDNode MyNode("MYNODE", "MYUSERID", "MYPASSWORD"); 
      CDSelectProcCmd cmd; 
      //Execute the "SELECT PROCESS" command 
     CDProcIterator it = cmd.Fxecute(MyNode);
} 
{ 
      CDNode *pNode = new CDNode("MYNODE", "MYUSERID", "MYPASSWORD"); 
      CDSelectProcCmd cmd; 
      //Execute the "SELECT PROCESS" command 
     CDProcIterator it = cmd.Fxecute(pNode); delete pNode; 
}
```
### <span id="page-17-0"></span>**Manage Connections**

Use the CDNode class to manage Sterling Connect:Direct connections. The CDNode class creates and deletes connections to the Sterling Connect:Direct node as needed and deletes the connections if they are idle for a specified period of time.

<span id="page-17-1"></span>The connections are stored in an array and are created and assigned by the CDNode object when a command requests a connection to the physical node. Connections are reused when they are idle and are deleted if they remain idle for an extended period of time. Because each connection consumes resources on both the client and the server, use them as efficiently as possible. The DisconnectAll member function is used to disconnect all connections to all nodes.

## **View Information**

Record Group classes allow you to view information about processes, statisitics, messages, and users.

Use the following classes to obtain information:

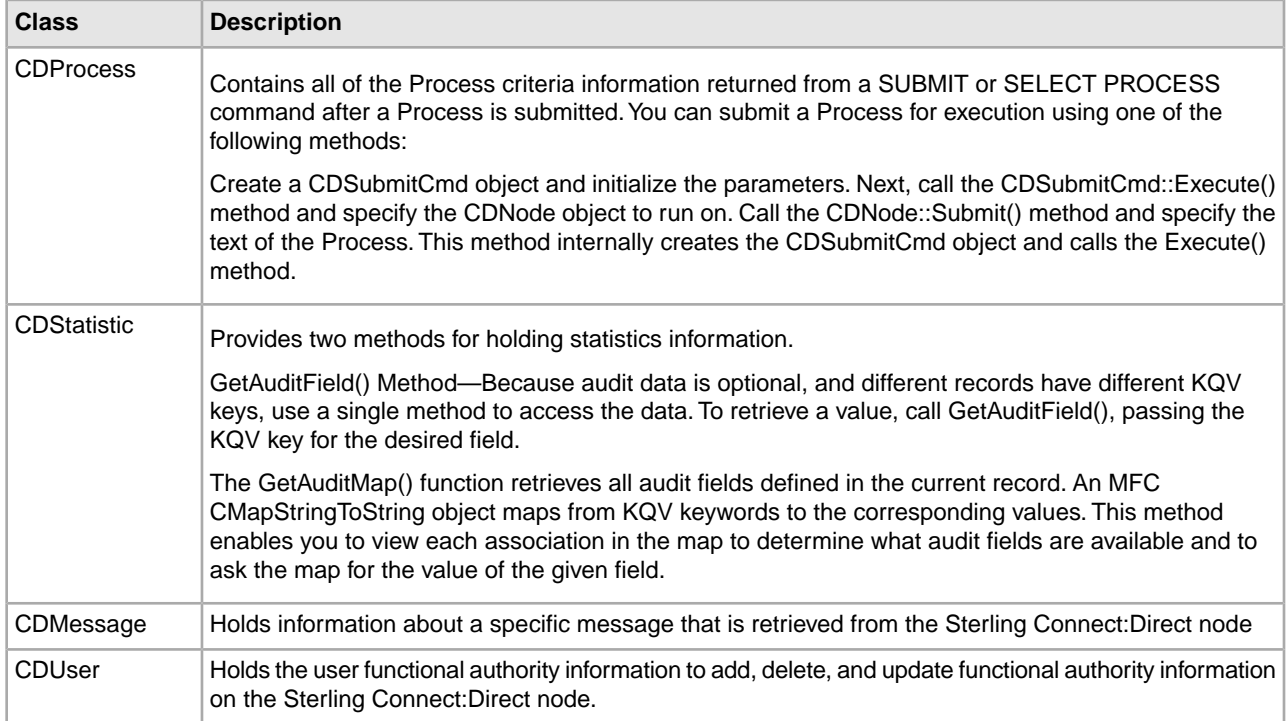

## <span id="page-18-0"></span>**Control the Return of Information**

Use iterators to enumerate through multiple returned objects.

Commands and methods store multiple items in an iterator. The iterator provides methods to enumerate through each returned object.

#### **Iterators**

Commands that retrieve a single record from the server block the calling thread in the Execute() method until the data arrives. The data is then put into a record object and returned. Other commands, like select statistics, can potentially return hundreds of records. If the Execute() method blocks until all records are returned, it can take longer to receive any feedback. If the records are all returned in one large block instead of being consumed one at a time, the computer slows down.

To solve these problems, commands that potentially retrieve multiple records return an iterator object as soon as the first record arrives. As data is returned, a background thread automatically appends to the iterator. The iterator has a connection to the server and the command object is not involved. This method allows you to process records as they arrive. The following example demonstrates the select process command returning a process iterator:

```
 CDSelectProcCmd cmd; 
 CDProcIterator it = cmd.Execute(node):
```
#### **Accessing Iterator Records**

The iterator keeps an internal list of all records returned from the server. Use the following commands to control iterator records:

• HasMore()—Call this method to determine if any records are available in the list.

**Note:** You must always call HasMore() before calling GetNext(). It is not legal to call GetNext() if there are no records.

• GetNext()—If HasMore() returns TRUE, obtain the next record in the list using this command. It removes the next record from the list and returns it.

When all records are received from the server, the server notifies the iterator that the command is complete. After all records are removed using GetNext(), HasMore() returns FALSE.

If the iterator's list is empty, but the server has not notified the iterator that the command is complete, the iterator cannot determine whether there are more records. In this case, HasMore() blocks until more records are received from the server or a completion notification is received. Only then can the iterator return TRUE or FALSE.

The following is an example of accessing statistics records using an iterator:

```
 CDSelectStatCmd cmd; 
CDStatIterator it = node. Execute (\text{cmd});
 while (it.HasMore()) { 
     CDStatistic stat = it.GetNext(); 
 // use the statistics object }
```
## <span id="page-19-0"></span>**Execute Sterling Connect:Direct Commands**

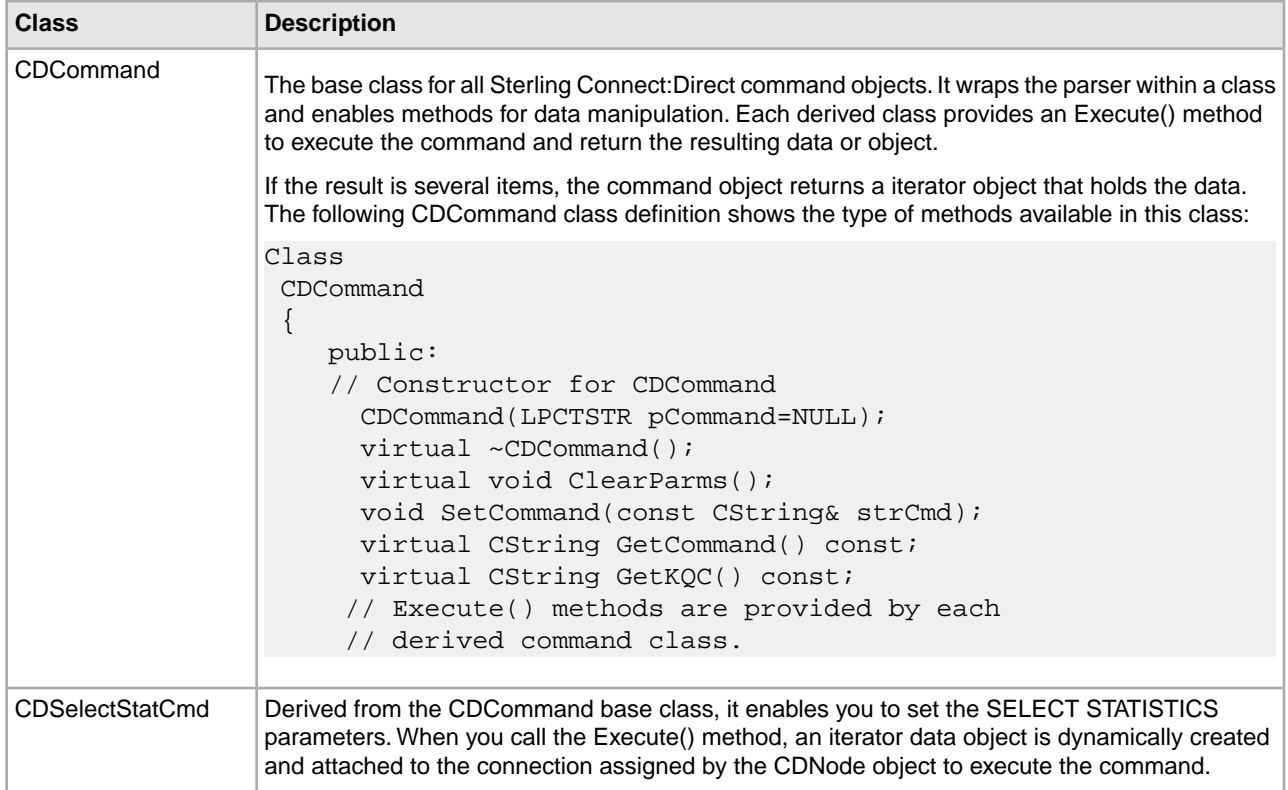

Command Group classes execute Sterling Connect:Direct commands against Sterling Connect:Direct nodes.

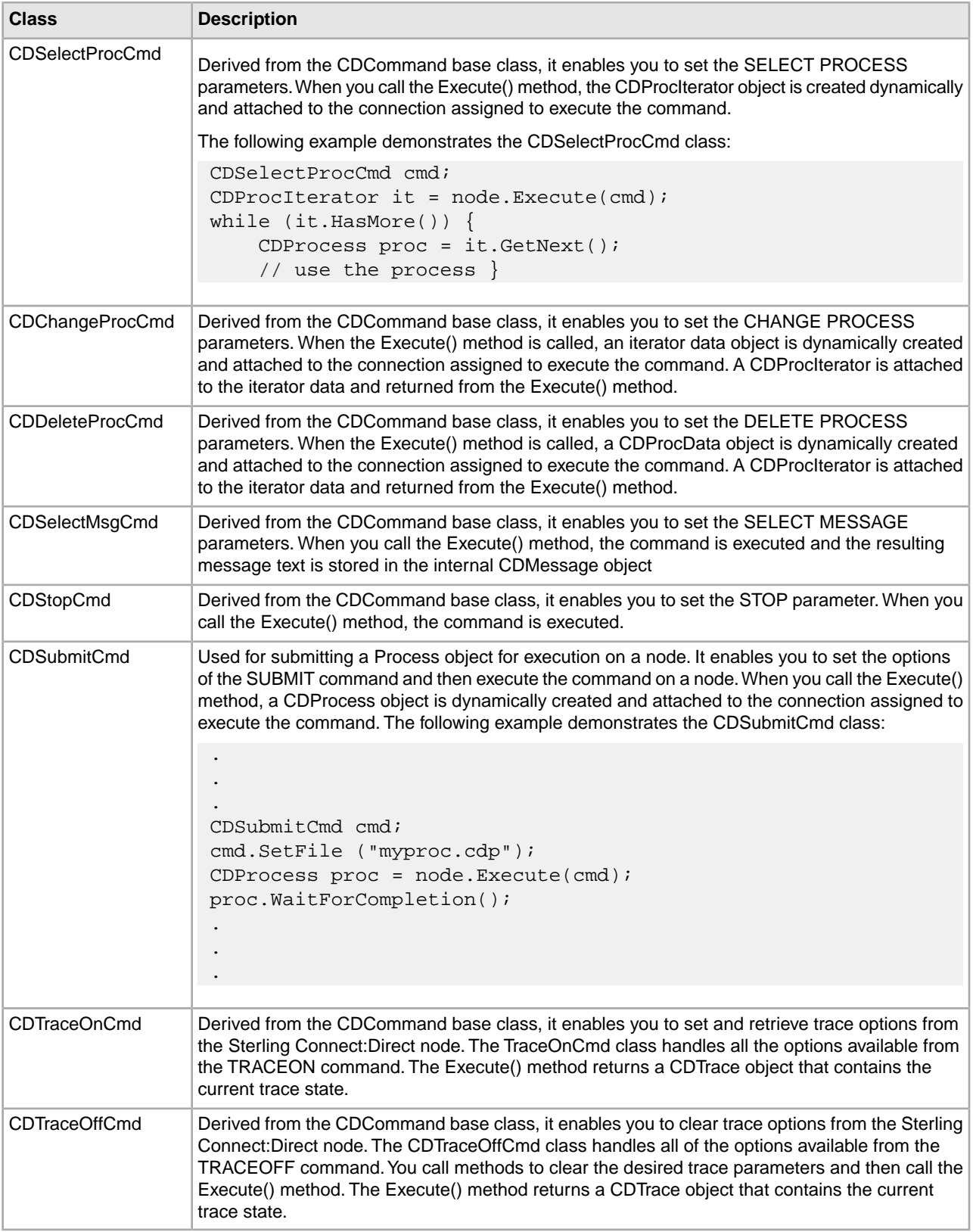

## <span id="page-21-0"></span>**Manage Exception Conditions**

Exception Group classes manage exception conditions. Sterling Connect:Direct generates Exception Group classes if an exception condition is encountered while a request is being processed. Following is an exception scenario where a message is pushed into the exception before the initial throw.

Function A calls Function B, and Function B calls Function C. Function C is a helper routine called by many routines so it does not include information specific to a task. Since the exception occurred in C, it throws the exception. A message describing the error is added and flagged as a technical message.

Function B traps the exception. A message describing the error is added and flagged as a user message. User messages are displayed in dialog boxes. For example, a user message reads: Communication with the server has been lost.

The CDMsgException class stores the messages as an array of strings. The messages are stored in a last-in first-out (LIFO) order because messages added later are more general as the exception moves up the call stack.

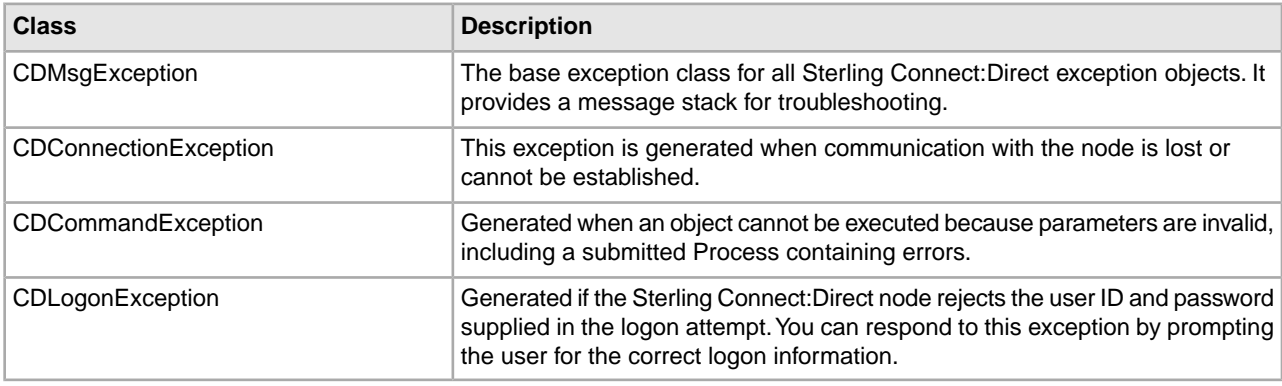

Following is a description of the Exception Group classes:

## <span id="page-21-1"></span>**Manage Administrative Functions**

Helper Group classes provide common functionality, such as dialog boxes and thread creation and termination.

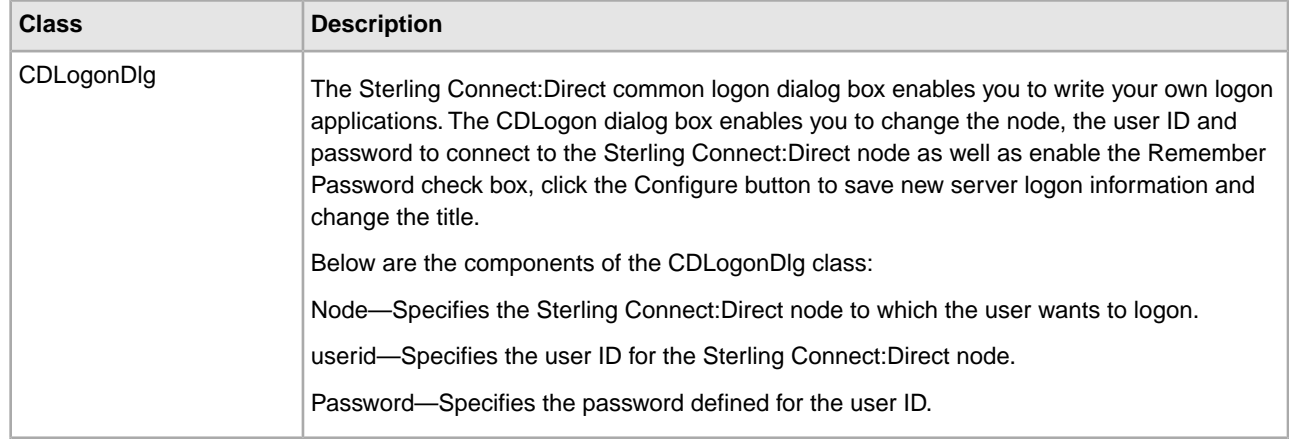

#### **Manage Administrative Functions**

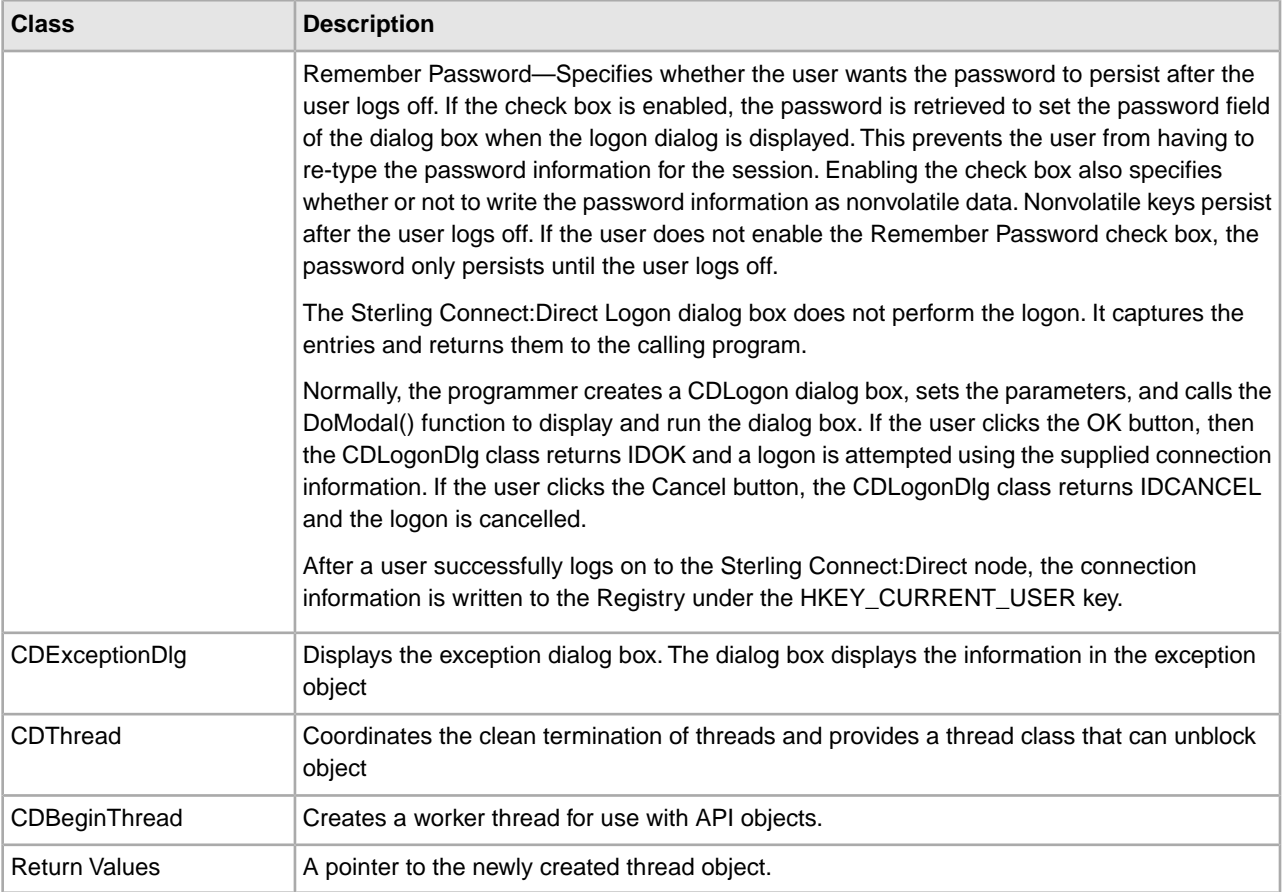

#### **Create A Thread Example**

The following example illustrates how to create a thread:

```
 void SomeFunc() 
\{CDThread* pThread = CDBeginThread(ThreadFunc); } void ThreadFunc(LPARAM lParam) 
 { 
     CSomeCmd cmd(...); 
     CDProcess proc = cmd.Execute(...); 
     DWORD dwId = proc.GetId(); 
     SetDlgItemInt(IDC_SOMECONTROL, (int)dwId); 
 }
```
#### **Terminate A Thread**

In the preceding sample code, the only blocking that takes place is in the Execute() function. Execute() blocks until the Process information returns from the server. To terminate the thread without waiting, call CDThread::Exit, which signals any blocking CD objects in the thread to stop blocking and throw a thread exit exception. In the previous example, if CDThread::Exit is called, an exception is thrown, and no return object is returned from the Execute() function.

**Note:** It is not possible for one thread to throw an exception in another. CDThread::Exit sets flags in the CDThread object that other CD objects use.

When CDThread::Exit is called, CDThread::IsExiting returns TRUE. You can use this method in loops to determine when to exit because CD objects only throw the exception when they are blocking.

**Caution:** Do not call the Win32 TerminateThread. TerminateThread does not give the thread a chance to shut down gracefully. Calling TerminateThread can corrupt the state of the CD objects. CD objects use critical sections and other resources that must be managed carefully.

#### **Catch the Exception**

It is not necessary to catch the CDThreadDeath exception. If not caught, the exception unwinds the stack, destroying all objects on the stack, and the CDThread object itself handles the exception. To provide clean-up for heap allocated items, the exception can be caught. Rethrowing the exception is not required.

## <span id="page-23-0"></span>**Multithreaded Access and Blocking**

Because the Sterling Connect:Direct C++ Class API uses multiple threads, the API objects are thread safe. The API objects provide efficient blocking for use in multithreaded programs.

### <span id="page-23-1"></span>**Objects On The Stack**

Use the stack to ensure efficiency and reduce complexity.

C++ programs that make good use of exceptions move as much data from the heap to the stack as possible. This ensures that destructors run and memory is released when an exception occurs. It also reduces the complexity of the program by eliminating many pointers, reducing the chances of memory leaks, and letting the compiler ensure that objects are valid (as opposed to pointers that could be NULL or bad).

To ensure objects are used on the stack efficiently, most CD objects store their data externally. The following example is of an iterator object that holds 500 statistics records:

When the iterator is created, an iterator data object is also created to hold the records. The data object also has a reference count that indicates how many objects are using the data. When an object is copied, the new object (the copy) is linked to the data and the reference count of the data object is incremented. There are still only 500 records (not 1000), and the reference count is now 2.

When connected objects are destroyed, they decrement the reference count in the data object. When the reference count reaches 0, the data object is also destroyed. The following figure provides an example of the efficiency possible when shared data is copied:

```
 1. void Func() 
 2. ( 
 3. Iterator itFinal = CreateIterator(); 
 4. } 
 5. 
 6. Iterator CreateIterator() 
 7. { 
 8. CSomeCmd cmd(...); 
9. Iterator itLocal = node.Execute(cmd);
 10. return itLocal; 
 11. }
```
On line 3 the sample code calls the CreateIterator() function. The CreateIterator() function returns an iterator, called itLocal. This iterator is created on line 9 and returned on line 10.

At line 11 the C++ compiler creates a temporary copy of itLocal before destroying it. As part of the copy, the iterator data reference count is incremented to 2. When itLocal is destroyed, the reference count drops to 1 so that the records are not deleted.

Next, the C++ compiler constructs itLocal on line 3 by passing the temporary to its copy constructor. The reference count is again incremented to 2 because both iterators are pointing to it. The temporary is then destroyed, reducing the reference count to 1.

The result is that an unlimited number of records are passed to the stack with little more than the copying of two pointers and some reference counting.

# **Apply the ActiveX Control Interface**

## <span id="page-25-1"></span><span id="page-25-0"></span>**Submit Process**

The Sterling Connect:Direct CDSubmit control is a command line control that submits Processes to the server. Because submitting a Process can be a lengthy procedure, the Execute command returns immediately. When a Process is submitted and the server responds, or a time-out occurs, the client is notified through the SubmitStatus event. Additionally, the client can request notification when the Process has completed on the server. Properties for the CDSubmit control follow:

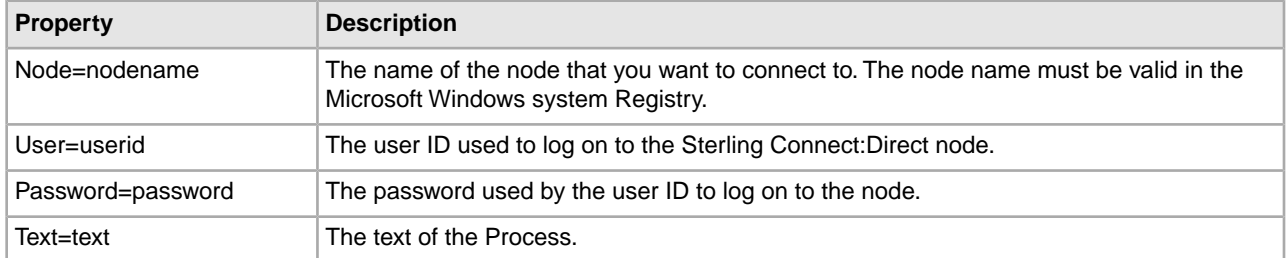

#### **Methods**

Use the following methods to submit a process:

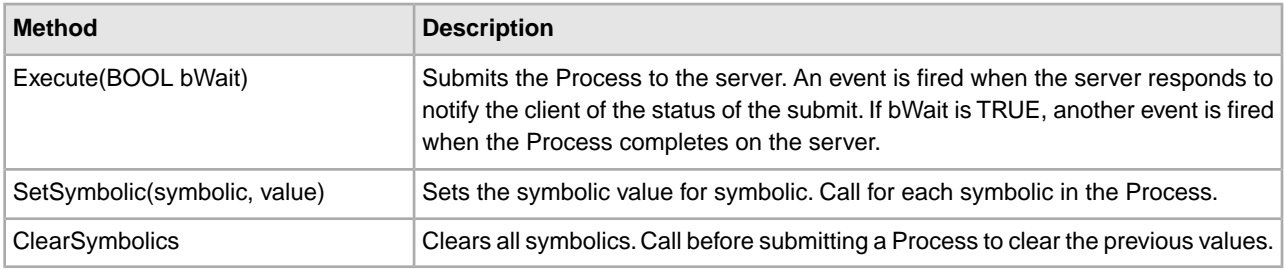

#### **Events**

The following events are activated by the CDSubmit control:

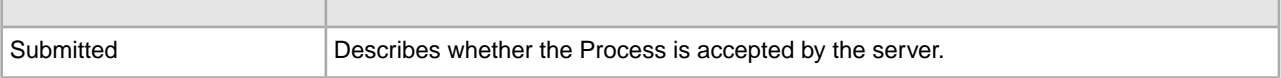

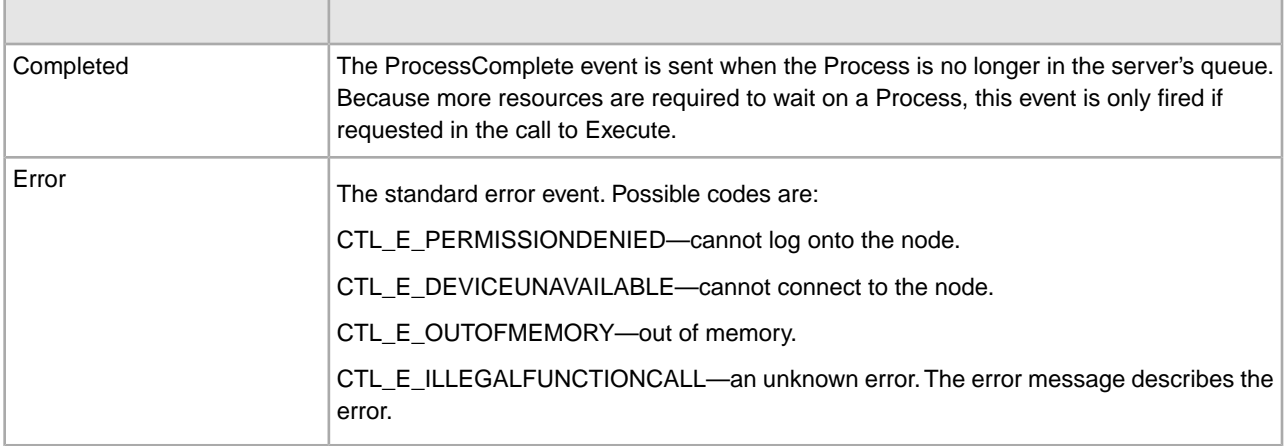

## <span id="page-26-0"></span>**Display Select Statistics Results**

The CDStatistics control is a multi-column list that displays SELECT STATISTICS command results. The CDStatistics control properties determine the node that you are connected to, logon information, and selection criteria. The following figure shows the CDStatistics control where only the message ID and message text are selected.

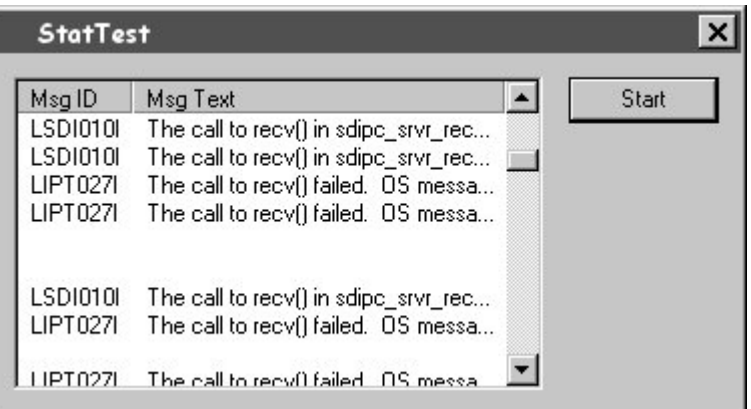

#### **Properties**

The following table lists the CDStatistics control properties:

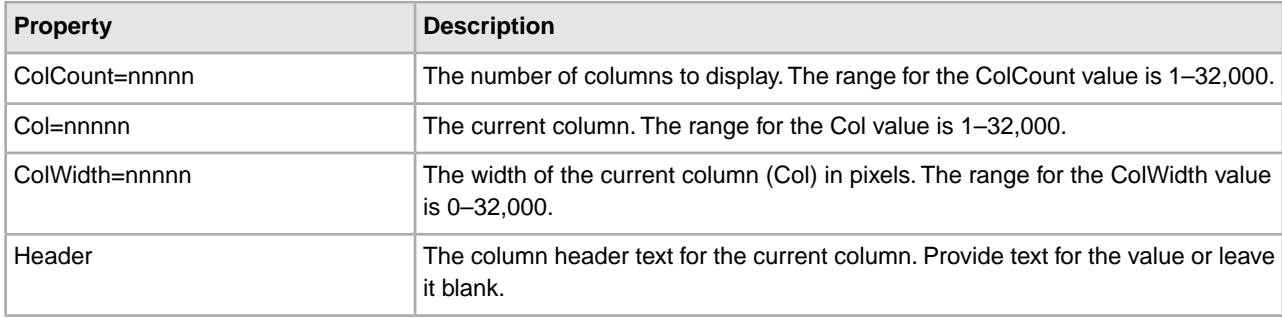

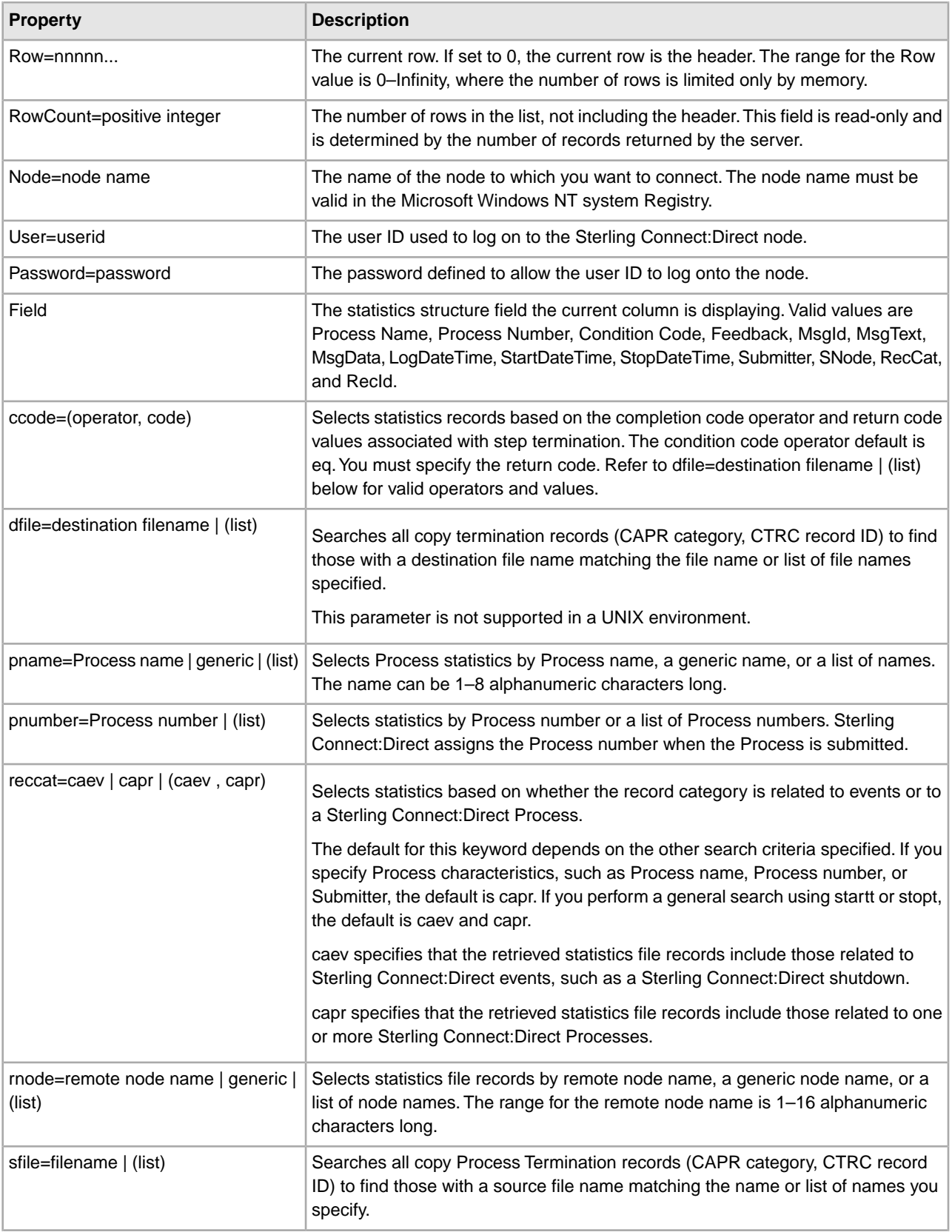

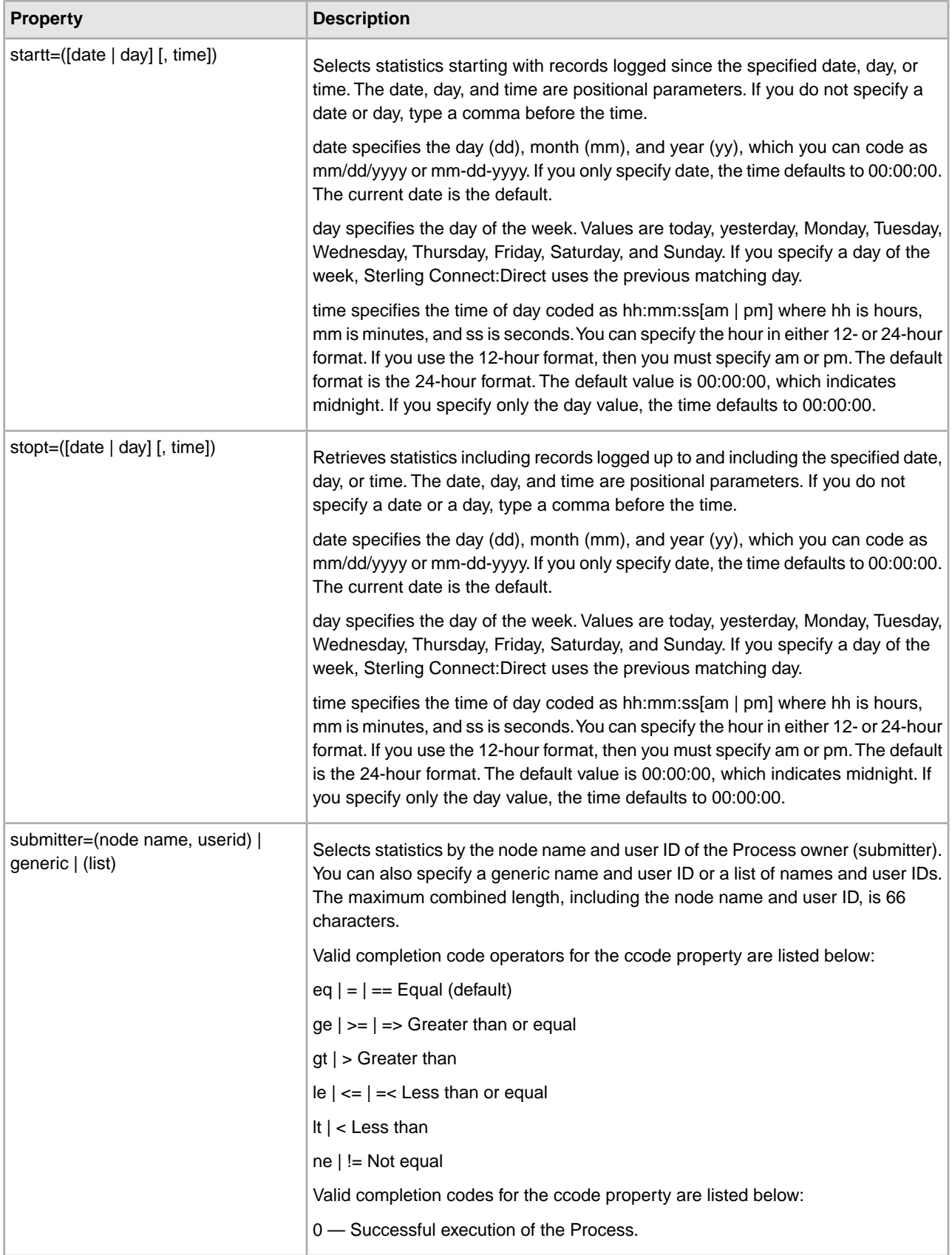

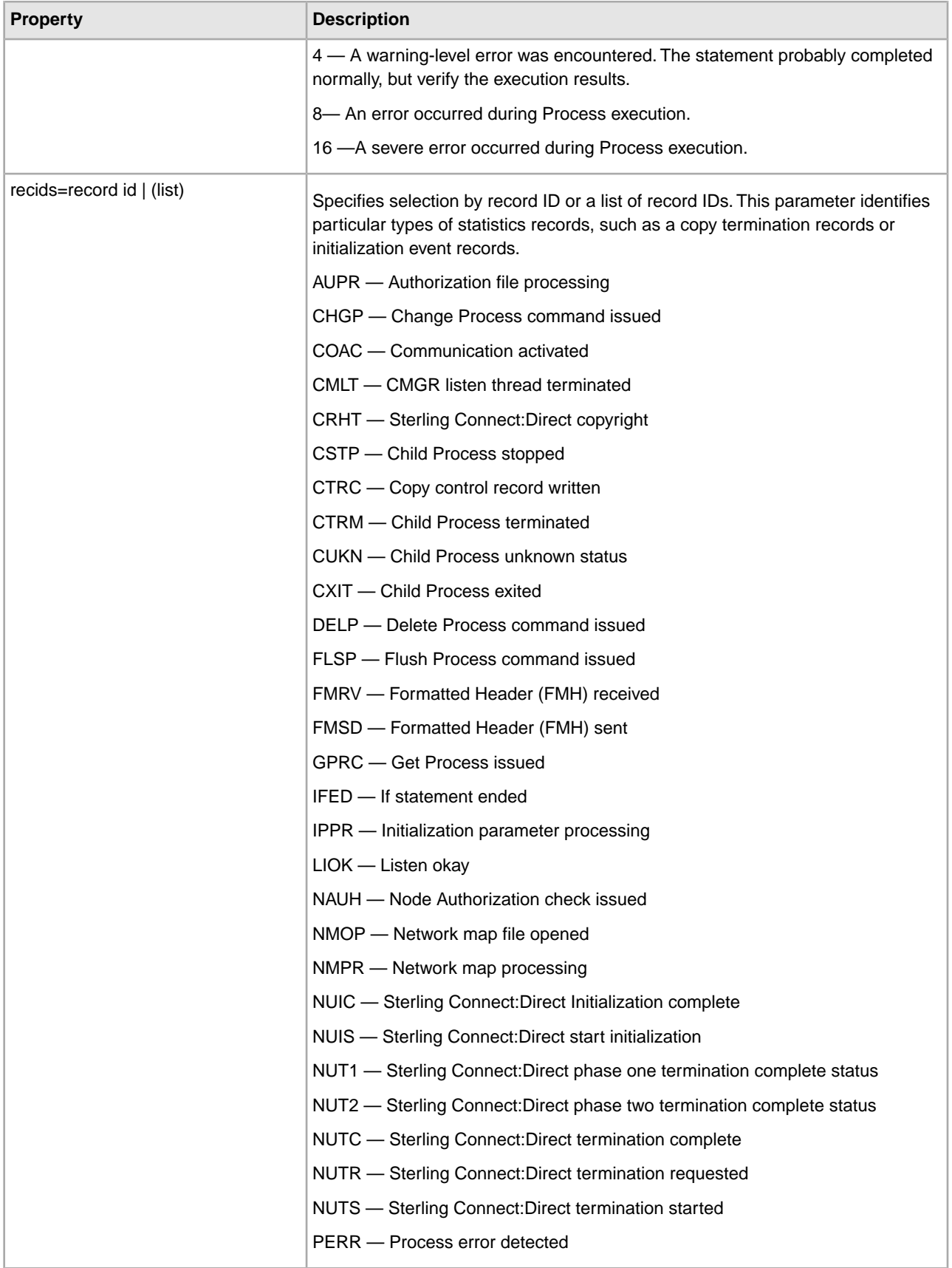

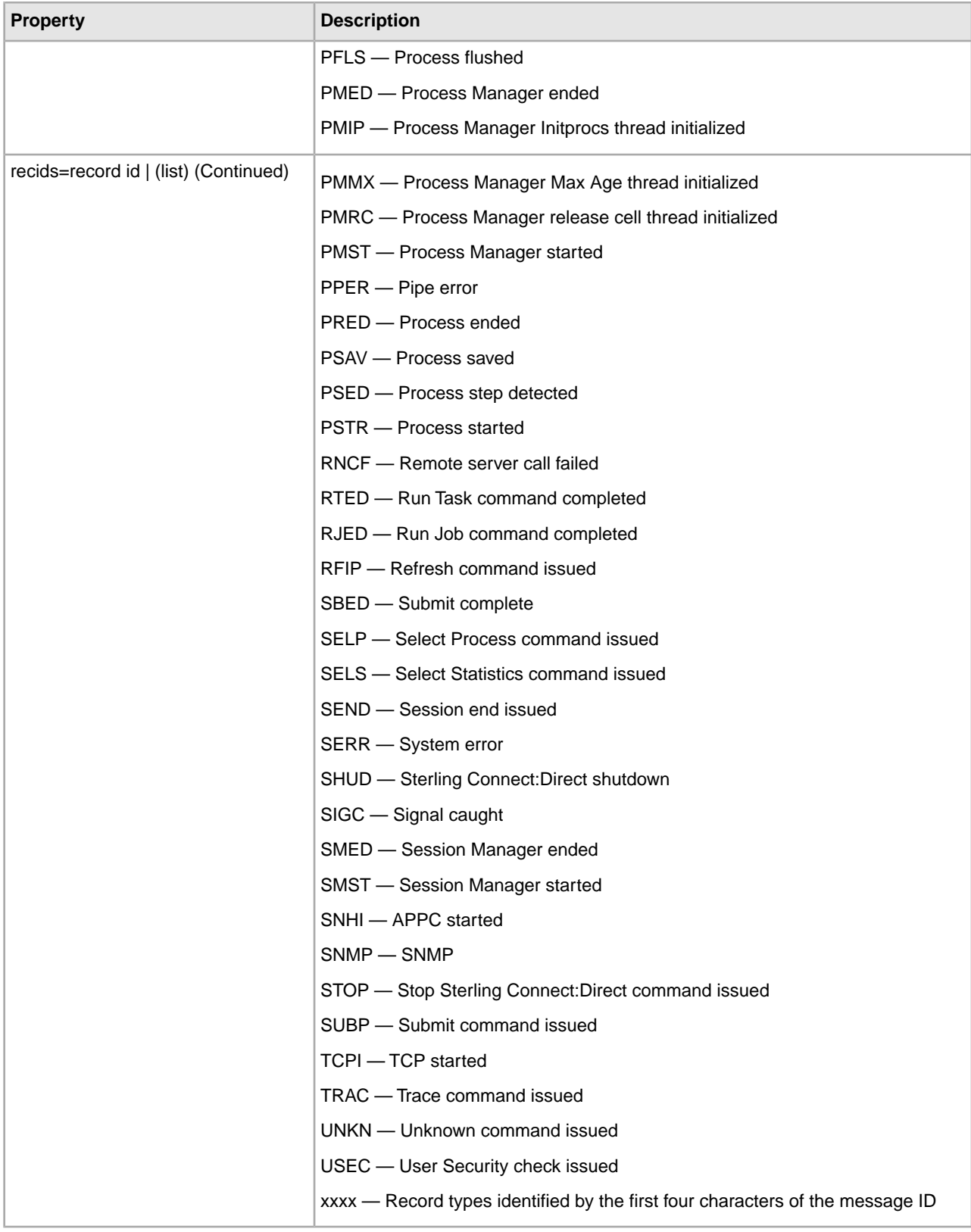

#### **Methods**

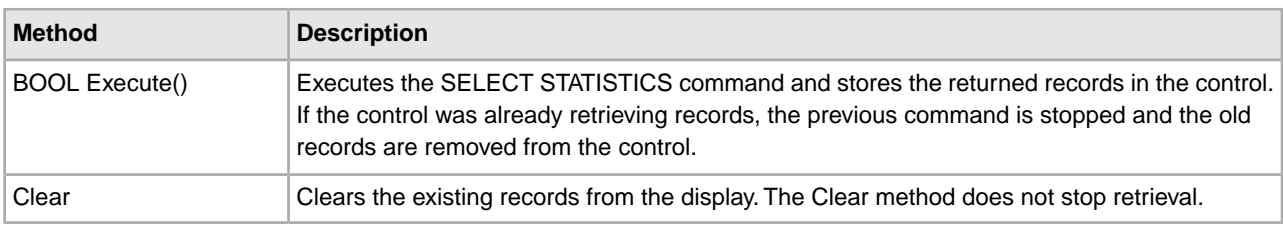

The CDStatistics control provides the following methods:

#### **Events**

The following events are controlled by CDStatistics.

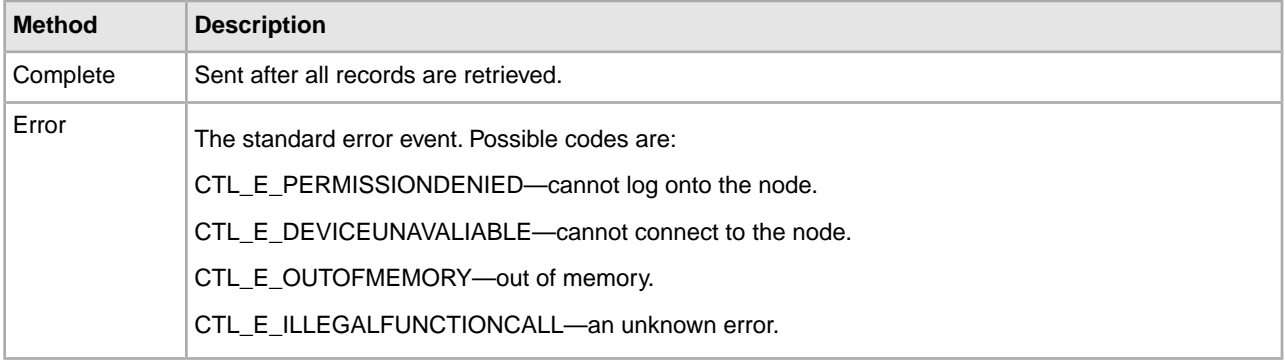

# **Apply Automation Servers**

## <span id="page-32-1"></span><span id="page-32-0"></span>**Apply Automation Servers**

The Sterling Connect:Direct Automation Servers provide an automation wrapper around the Sterling Connect:Direct SDK C++ classes.

<span id="page-32-2"></span>The Automation Servers provide direct automation support for languages like Visual Basic. This section provides a reference for the automation objects and information about applying them.

## **Create Virtual Servers Using the Node Factory**

The node factory creates node objects, which act as virtual servers. Virtual servers represent a Sterling Connect:Direct server (a node). The Automation Server Node Factory provides the following properties:

![](_page_32_Picture_111.jpeg)

The Sterling Connect:Direct Automation Server Node provides the following methods:

![](_page_32_Picture_112.jpeg)

#### **Identify Active Processes**

The Process object represents a Process running on the node. The records are returned as Process objects, stored in a ProcCollection container. The Sterling Connect:Direct Automation Server Process object provides the following properties:

![](_page_33_Picture_244.jpeg)

![](_page_34_Picture_205.jpeg)

#### **Identify Statistic Records**

The Statistic object represents the records in the statistics database. They are returned from a SELECT STATISTICS query. The Sterling Connect:Direct Automation Server Statistic object provides the following properties:

![](_page_34_Picture_206.jpeg)

![](_page_35_Picture_136.jpeg)

## <span id="page-35-0"></span>**Use Automation Objects**

Create node objects, select processes, and select statistics using automation objects.

This topic explains how to use the node factory and nodes, select statistics, and select Processes. The Sterling Connect:Direct automation objects use late binding, so you must dimension your variables as type Object.

#### **Create Node Objects**

The Sterling Connect:Direct node factory creates node objects. These node objects serve as virtual servers and represent a connection to a Sterling Connect:Direct server (node).

To obtain a connection (and therefore a node), you must use the node factory. Create the node factory using the ProgID CD.NodeFactory:

```
Dim factory as Object
 Set factory = CreateObject ("CD.NodeFactory")
```
To determine the node you want to connect to, set the properties of the factory object. Next, call CreateNode to connect to the node. If the connection is successful, a node object returns. Otherwise, an error is thrown indicating the cause of the problem.

```
factory.NodeName = "CD.Node1"
 factory.UserId = "user1"
 factory.Password = "password"
 {
 Dim node as Object
 Set node = factory.CreateNode()
```
The node name refers to the name used by the Client Connection Utility. You must set up the nodes that you want to connect to using the Client Connection Utility prior to using the Sterling Connect:Direct SDK.

#### **Node Usage**

The node object represents the connection to a Sterling Connect:Direct node. Using the node enables you to select statistics or Processes.

#### **Select Processes**

To select Processes, you must first format a select Process command and pass it to the SelectProc method. The records return as Process objects and are stored in the ProcCollection container. Because a background thread populates the collection, it is returned to the caller before it is completely filled. Therefore, the only access method available is using the For Each construct.

**Note:** The usual Count property is not available because the count is not known until all records are returned.

```
 Dim procs as Object ; the process collection 
 Dim proc as Object ; each process record 
 Set procs = node.SelectProc ("SELECT PROCESS ") 
 For Each proc in procs 
     Debug.Print proc.ProcessName 
 Next proc
```
#### **Select Statistics**

To select statistics records, you must format a select statistics command and pass it on to the SelectStats method of the node. The records return as Statistic objects stored in a StatCollection container. Because a background thread populates the collection, it returns to the caller before it is completely filled. Therefore, the only access method available is using the For Each construct.

**Note:** The usual Count property is not available because the count is not known until all records are returned.

```
 Dim stats as object ; the Statistics collection 
 Dim stat as Object ; each statistic record 
 Set stats = node.SelectStats ("SELECT STATISTICS") 
 For Each stat in stats 
     Debug.Print stat.RecId 
 Next stat
```
Because the server can send records slowly, the interface can be jerky while reading records. Because records are read using a background thread, it useful to select the statistics before time-consuming tasks like constructing windows. This method enables the server to send records in background.

#### **Automation Class Errors**

The automation classes use the standard Visual Basic error-handling mechanism. When an error is raised in an automation object, no real value is returned from the function. For example, if an error is raised in the node factory example in the Create an Object to connect to a Node topic (see related link below), the node does not have a value (it has the default value of nothing) because CreateNode has not returned anything.

When the Sterling Connect:Direct automation objects raise an error, they set the error number to a Sterling Connect:Direct SDK error value and store a description in the error text.

## <span id="page-38-0"></span>**Enhance Security and Automate File Opening with User Exits**

## <span id="page-38-1"></span>**User Exits**

You can customize Sterling Connect:Direct operations with user exits. User exits are user-defined dynamic link libraries (DLLs) that are loaded and called when the user exit is enabled through an initialization parameter. Two user exits are provided: one for enhanced security and one for automated file opening.

## <span id="page-38-2"></span>**Apply Enhanced Security**

#### **Apply Passticket Support**

Use passtickets to implement enhanced security. A passticket is a one-time password generated on the primary node and passed to the secondary node within 10 minutes, where it is validated before further processing is performed. Sterling Connect:Direct passticket support is implemented by the user as a user exit called from the Sterling Connect:Direct session manager during Process execution. To enable the security exit, specify the name or path name of the security exit DLL in the value of the security.exit parameter.

See Changing Sterling Connect:Direct for Microsoft Windows Settings in the *IBM Sterling Connect:Direct for Microsoft Windows System Guide* or Sterling Connect:Direct for Microsoft Windows Help for a description of the security.exit parameter. If the DLL is not in the search path of the server, then you must specify the fully qualified file name of the DLL.

The user's security exit must contain the GeneratePassticket() and ValidatePassticket() functions. The parameters for these functions are defined in the userexit.h header file. The userexit.h header file is in the Sterling Connect:Direct samples directory. If the security exit cannot be found or loaded, or if the addresses of the two required functions cannot be resolved successfully, an error message is generated and Process execution terminates.

- The passticket is only valid for 10 minutes after it is generated. As a result, the system clocks on the two nodes should be synchronized.
- When generating passtickets, Sterling Connect: Direct for Microsoft Windows fills in the GENMSG T structure fields and passes the structure to the security exit. The security exit should generate the passticket,

fill in the GENMSG\_REPLY\_T structure fields, and return an appropriate return code to Sterling Connect:Direct.

• When validating a passticket, Sterling Connect: Direct for Microsoft Windows fills in the VALMSG T structure fields and passes the structure to the security exit. The security exit validates the passticket, fills in the VALMSG\_REPLY\_T structure fields, and returns an appropriate return code to Sterling Connect:Direct. If the passticket is successfully validated, Sterling Connect:Direct for Microsoft Windows continues as if the Process is using a remote user proxy. A proxy must be defined on the remote node for the effective ID being used on the SNODE for the Process.

#### **Security Exit Structure**

Following is a list of the security exit structures:

- GENMSG\_T—Sends a message to the local node to allow the security exit to determine the user ID and security token (passticket) to use for remote node authentication. The GENMSG\_T contains:
- Submitter ID
- Local node ID and password
- Remote node ID and password
- Local node name
- Remote node name
- GENMSG\_REPLY\_T—The user exit GeneratePassticket() function fills the GENMSG\_REPLY\_T structure. The GENMSG\_REPLY\_T contains:
- Status value of GOOD\_RC (0) for success, or ERROR\_RC (8) for failure.
- Status text message. If the status value is failure, then status text message is included in the error message.
- ID to be used for security context on the remote node.
- Passticket to use in conjunction with the ID for security on the remote node.
- VALMSG T—The message sent to the remote node to allow the security exit to validate the user ID and passticket. The VALMSG\_T contains:
- Submitter ID
- Local node ID and password
- Remote node ID and password
- Local node name
- Remote node name
- ID to be used for security checking from the local node
- Passticket generated on the local node
- VALMSG\_REPLY\_T—The user ValidatePassticket0 function fills the VALMSG\_REPLY\_T structure. The VALMSG\_REPLY\_T contains:
- GOOD\_RC (0) if the reply was a success or ERROR\_RC (8) for failure.
- Status text message. If the status value is failure, the status text message is included in the error message.
- ID to be used for security context the remote node side. This value may or may not be the same ID as in the generate message.
- Passticket to use in conjunction with ID for security on the remote node.

#### **Security Exit Sample Code**

The following header file and sample code files for passticket implementation are copied to *X:\installation directory*\Server\samples during the installation. You can use them as examples to follow in implementing your real-life security exit.

- userexit.h—Contains defined constants used for passtickets, the structures that are passed to the passticket functions, and the function prototypes.
- usersamp\_skel.c—Consists of the GeneratePassticket() and ValidatePassticket() functions. The GeneratePassticket() function replies with a hard-coded ticket, fills in the structure, and returns a valid return code. It demonstrates what should be input and output by the exit. The ValidatePassticket() function returns a good return code indicating that the passticket passed in is valid. There is no real checking done in this routine.
- userexit samp.c—Demonstrates a sample implementation of passticket support. It works if the same exit is on both sides. The GeneratePassticket() and ValidatePassticket() functions call the Passtk() function which performs the actual generation, or validation of the passticket.

The sample user exit can be compiled and linked into a DLL using Microsoft Visual C++. The userexit\_samp.sln and userexit skel.sln files can be found in the same samples directory where userexit samp.c and userexit skel.c is found.The exit was tested using Microsoft Visual Studio 2008.

## <span id="page-40-0"></span>**Apply Automated File Opening**

Use the file open exit feature to override the values specified in the COPY statement. The file open exit is an initialization parameter (file.exit) that you can set to point to a user-written DLL. You can customize Sterling Connect:Direct COPY operations by defining values in the file open exit DLL that override the COPY statement parameters.

#### **Apply the File Open Exit**

Sterling Connect:Direct file open support is implemented as a user exit called from the Sterling Connect:Direct session manager during Sterling Connect:Direct COPY statement execution. To enable the file open exit, change the value of the file.exit initialization parameter to the name or path name of the file open exit DLL.

Refer to Changing Sterling Connect:Direct for Microsoft Windows Settings in the *IBM Sterling Connect:Direct for Microsoft Windows System Guide* or Sterling Connect:Direct for Microsoft Windows Help for a description of the file.exit parameter. If the DLL is not in the search path of the server, then you must specify the fully qualified file name of the DLL.

The user's file open exit must contain the FileOpen() function. The parameters for this function are File\_Open and File Open Reply. These parameters are pointers to corresponding structures in the userexit.h header file. The userexit.h header file is in the Connect:Direct samples directory.

#### **File Open Exit Structures**

The file open exit contains the following types of structures:

- FILE\_OPEN: The FILE\_OPEN structure contains the information that implements the file open user exit. The FILE OPEN structure contains the following components:
- int of ag—Flags that Sterling Connect: Direct uses to open the file.
- int srcdstflag—Specifies whether the file is a source file (the file to read) or a destination file (the file to write to).
- char user\_name[MAX\_USER\_NAME]—Specifies the name of the user that submitted the Process.
- COPY\_T copy\_ctl—Points to the Sterling Connect:Direct Copy Control Block data structure that contains information concerning the COPY operation about to be performed.
- COPY\_SYSOPTS\_T cp\_sysopts—Points to the Sysopts data structure that contains a representation of all of the COPY operation sysopts that Sterling Connect:Direct supports. Refer to the Sterling Connect:Direct Process Web site for more information about COPY sysopts.
- FILE\_OPEN\_REPLY: The FILE\_OPEN\_REPLY structure contains information that specifies whether the file exit operation succeeded. The FILE\_OPEN structure contains the following components:
- HANDLE hFile—Contains a valid file handle if the file was opened successfully.
- char filename[MAX\_FILE\_NAME\_LEN]—Contains the actual name of the file opened by the file open exit.

#### **Access Sample Code**

The following header file and sample code files for file open exit implementation are copied to *X:\installation directory*\Samples during Sterling Connect:Direct for Microsoft Windows installation.

- userexit.h
- FileOpenDLL.CPP

## **Structure Types**

## <span id="page-42-1"></span><span id="page-42-0"></span>**Structure Types**

Following is a list of the common C and C++ Class interface structures, constants, and their descriptions.

- NETMAP\_DESC\_STRUCT Structure
- USER\_STRUCT Structure
- MESSAGE\_STRUCT Structure
- NETMAP\_MODE\_SNA Structure
- NETMAP\_MODE\_TCP Structure
- NETMAP\_NODE\_STRUCT Structure
- NETMAP\_PATH\_STRUCT Structure
- PROCESS\_STRUCT Structure
- NODE\_STRUCT Structure
- STATISTICS\_STRUCT Structure
- TRACE\_STRUCT Structure
- <span id="page-42-2"></span>• TRANSLATE\_STRUCT Structure

All of the common C and C++ Class API structures are contained within the CONNDIR.H header file.

## **NETMAP\_DESC\_STRUCT Structure**

The NETMAP\_DESC\_STRUCT structure contains the Netmap Node Description information. Use this structure to retrieve and set the Netmap Node Description information.

```
 struct Netmap_Desc_Struct 
 { 
     TCHAR Name[MAX_NODE_NAME_LEN+1]; 
    TCHAR ContactPhone[MAX PHONE NUMBER+1];
     TCHAR ContactName[MAX_CONTACT_NAME+1]; 
     TCHAR Description[MAX_DESCRIPTION+1];
```
 }; typedef struct Netmap\_Desc\_Struct NETMAP\_DESC\_STRUCT;

#### **Members**

![](_page_43_Picture_153.jpeg)

## <span id="page-43-0"></span>**USER\_STRUCT Structure**

The USER\_STRUCT structure contains the User Functional Authority information. Use this structure to retrieve and set user functional authorities.

```
 struct User_Struct 
 { 
     TCHAR Name [MAX_OBJECT_NAME+1]; 
     TCHAR UpdateNetmap; 
    TCHAR UpdateUser;
     TCHAR UpdateProxy; 
     TCHAR ChangeProcess; 
     TCHAR DeleteProcess; 
    TCHAR SelectProcess; 
     TCHAR SubmitProcess; 
    TCHAR SelectStats; 
    TCHAR SecureRead; 
    TCHAR SecureWrite; 
     TCHAR Stop; 
     TCHAR Trace; 
     TCHAR SelectNetmap; 
     TCHAR SelectMessage; 
     TCHAR Refresh; 
     TCHAR ProcessCopy; 
     TCHAR ProcessRunJob; 
     TCHAR ProcessRunTask; 
     TCHAR ProcessSubmit; 
     TCHAR InheritRights; 
     TCHAR TrusteeAssign; 
     TCHAR UpdateACL; 
     TCHAR FileAttributes; 
     TCHAR SNodeId; 
     TCHAR ExecutionPriority; 
     TCHAR ProcessSend; 
     TCHAR ProcessReceive; 
     TCHAR UpdateTranslation;
```

```
 TCHAR DownloadDirectory[MAX_DIRECTORY_NAME+1]; 
     TCHAR UploadDirectory[MAX_DIRECTORY_NAME+1]; 
     TCHAR ProcessDirectory[MAX_DIRECTORY_NAME+1]; 
     TCHAR ProgramDirectory[MAX_DIRECTORY_NAME+1]; 
 }; 
 typedef struct User_Struct USER_STRUCT;
```
![](_page_44_Picture_177.jpeg)

![](_page_45_Picture_139.jpeg)

## <span id="page-45-0"></span>**MESSAGE\_STRUCT Structure**

The MESSAGE\_STRUCT structure contains the Sterling Connect:Direct message information. Use this structure to retrieve the message information. It contains the unique message identifier.

#### **Structure**

```
 struct Message_Struct 
 { 
     TCHAR MsgId[MAX_MESSAGE_ID+1]; 
     int ConditionCode; 
     int Feedback; 
    TCHAR MsqText[MAX MESSAGE TEXT+1];
     TCHAR MsgData[MAX_MESSAGE_DATA+1]; 
 }; 
 typedef struct Message_Struct MESSAGE_STRUCT;
```
#### **Members**

![](_page_45_Picture_140.jpeg)

## <span id="page-45-1"></span>**NETMAP\_MODE\_SNA Structure**

The NETMAP\_MODE\_SNA structure contains the Netmap SNA Mode information. This structure is part of the NETMAP\_MODE\_STRUCT for SNA modes.

#### **Structure**

```
 struct Netmap_Mode_Sna 
 { 
     long lMaxRUSize; 
     short MaxPacingSize; 
     short MaxNetSessLimit; 
 }; 
 typedef struct Netmap_Mode_Sna NETMAP_MODE_SNA;
```
#### **Members**

![](_page_46_Picture_139.jpeg)

## <span id="page-46-0"></span>**NETMAP\_MODE\_TCP Structure**

The NETMAP\_MODE\_TCP structure contains the Netmap TCP/IP Mode information. This structure is part of the NETMAP\_MODE\_STRUCT for TCP/IP modes.

#### **Structure**

```
 struct Netmap_Mode_Tcp 
 { 
     long lBufferSize; 
    long lPacingSendCount;
     long lPacingSendDelay; 
     char tcp_crc[4]; 
 }; 
 typedef struct Netmap_Mode_Tcp NETMAP_MODE_TCP;
```
#### **Members**

![](_page_46_Picture_140.jpeg)

## <span id="page-46-1"></span>**NETMAP\_NODE\_STRUCT Structure**

The NETMAP\_NODE\_STRUCT structure contains the Netmap node information. Use this structure to retrieve and set the Netmap node information.

#### **Structure**

```
 struct Netmap_Node_Struct 
 { 
     TCHAR Name[MAX_OBJECT_NAME_LEN+1]; 
    BOOL bDetail; 
    int LongTermRetry; 
     long lLongTermWait; 
    int ShortTermRetry; 
   long 1ShortTermWait;
    int MaxPNode; 
    int MaxSNode; 
    int DefaultClass; 
    int RemoteOSType; 
     TCHAR TcpModeName[MAX_OBJECT_NAME+1]; 
     TCHAR TcpAddress[MAX_TCP_ADDRESS+1]; 
     TCHAR SnaModeName[MAX_OBJECT_NAME+1]; 
     TCHAR SnaNetName[MAX_NET_NAME+1]; 
     TCHAR SnaPartnerName[MAX_PARTNER_NAME+1]; 
    TCHAR SnaTPName[MAX_TPNAME+1]; 
 }; 
 typedef struct Netmap_Node_Struct NETMAP_NODE_STRUCT;
```
#### **Members**

![](_page_47_Picture_162.jpeg)

## <span id="page-48-0"></span>**NETMAP\_PATH\_STRUCT Structure**

The NETMAP\_PATH\_STRUCT structure contains the Netmap path information. Use this structure to retrieve and set the Netmap path information.

#### **Structure**

```
 struct Netmap_Path_Struct 
 { 
     TCHAR Name[MAX_OBJECT_NAME+1]; 
     BOOL bDetail; 
     int Transport; 
    int Adapter; 
     BYTE Address[MAX_ADDRESS]; 
     char CustomQLLC[MAX_CUSTOM_ADDRESS+1]; 
     int Protocol; 
    TCHAR SnaProfileName[MAX PROFILE NAME+1];
     TCHAR SnaLocalNetId[MAX_LOCALNETID+1]; 
     TCHAR SnaPUName[MAX_PUNAME+1]; 
    TCHAR SnaLUName[MAX_LUNAME+1];
     int SnaLULocAddr; 
     int SnaLUSessLimit; 
     int TCPMaxTimeToWait; 
     int DialupHangon; 
     char DialupEntry[MAX_DIALUP_ENTRY+1]; 
     char DialupUserid[MAX_OBJECT_NAME+1]; 
     char DialupPassword[MAX_OBJECT_NAME+1]; 
    TCHAR ModeName[MAX OBJECT NAME+1];
 }; 
 typedef struct Netmap_Path_Struct NETMAP_PATH_STRUCT;
```
#### **Members**

![](_page_48_Picture_159.jpeg)

![](_page_49_Picture_160.jpeg)

## <span id="page-49-0"></span>**PROCESS\_STRUCT Structure**

The PROCESS\_STRUCT structure contains the Sterling Connect:Direct Process information. This structure is sent to the client from the Sterling Connect:Direct server upon accepting a Process for execution. It is also sent in response to a SELECT PROCESS command. It contains the Process name, Process number, and queue.

```
 struct Process_Struct 
 { 
TCHAR ProcessName[MAX PROCESS NAME+1];
 DWORD ProcessNumber; 
 int ConditionCode; 
 int Feedback; 
 TCHAR MsgId[MAX_MESSAGE_ID+1]; 
 TCHAR MsgText[MAX_MESSAGE_TEXT+1]; 
 TCHAR MsgData[MAX_MESSAGE_DATA+1]; 
 time_t LogDateTime; 
 time_t SchedDateTime; 
 TCHAR SubmitNode[17]; 
 TCHAR Submitter[65]; 
 TCHAR PNode[17]; 
 TCHAR SNode[17]; 
 TCHAR Status[3]; 
 TCHAR Retain; 
 TCHAR Hold; 
 int Class; 
 int Priority; 
 int ExecPriority; 
 TCHAR Queue[5]; 
 TCHAR Function[6]; 
 TCHAR StepName[9]; 
 TCHAR LocalNode; 
 TCHAR FromNode; 
 BOOL bStandardCompression; 
 BOOL bExtendedCompression;
```

```
 BOOL bCheckpoint; 
 BOOL bRestart; 
 TCHAR SourceFile[MAX_FILENAME+1]; 
 TCHAR SourceDisp1; 
 TCHAR SourceDisp2; 
 TCHAR SourceDisp3; 
 __int64 ByteCount; 
 __int64 RecordCount; 
 __int64 XmitBytes; 
 long XmitRUs; 
 TCHAR DestFile[MAX_FILENAME+1]; 
 TCHAR DestDisp1; 
 TCHAR DestDisp2; 
 TCHAR DestDisp3; 
 //SECURE_PLUS 
 BOOL bSecurePlusEnabled; 
 TCHAR EncAlgName[MAX_OBJECT_NAME]; 
 BOOL bSignature; 
 }; 
 typedef struct Process_Struct PROCESS_STRUCT;
```
![](_page_50_Picture_173.jpeg)

![](_page_51_Picture_163.jpeg)

## <span id="page-51-0"></span>**NODE\_STRUCT Structure**

The NODE\_STRUCT structure contains the Sterling Connect:Direct node information. This structure contains the node name, the login information, operating system information, and protocol information. This information is stored in the Registry and is sent to the client after successfully logging on.

```
 struct Node_Struct 
 { 
 TCHAR Name[MAX_NODE_NAME_LEN+1]; 
 TCHAR CDName[MAX_NODE_NAME_LEN+1];
```

```
 TCHAR Server[MAX_OBJECT_NAME+1]; 
 long ApiVersion; 
 long SecurePlusVersion; 
 int CompLevel; 
 int SelectedOSType; 
 int OSType 
 int SubType 
 TCHAR Userid[MAX_OBJECT_NAME+1]; 
 TCHAR Password[MAX_OBJECT_NAME+1]; 
 BOOL bTemporary; 
 BOOL bRememberPW; 
 int Protocol TCHAR TcpAddress[MAX_TCP_ADDRESS+1] 
 }; 
 typedef struct Node_Struct NODE_STRUCT;
```
![](_page_52_Picture_158.jpeg)

## <span id="page-52-0"></span>**STATISTICS\_STRUCT Structure**

The STATISTICS\_STRUCT structure contains the Sterling Connect:Direct statistics information for a Process. This structure is sent to the client as a result of a SELECT STATISTICS command.

```
 struct Statistic_Struct 
 { 
 TCHAR ProcessName[MAX_PROCESS_NAME+1]; 
 DWORD ProcessNumber;
```

```
 int ConditionCode; 
 int Feedback; 
 TCHAR MsgId[MAX_MESSAGE_ID+1]; 
 TCHAR MsgText[MAX_MESSAGE_TEXT+1]; 
 TCHAR MsgData[MAX_MESSAGE_DATA+1]; 
 time_t LogDateTime; 
 time_t StartDateTime; 
 time_t StopDateTime; 
 TCHAR Submitter[65]; 
 TCHAR SNode[17]; 
 TCHAR RecCat[5]; 
 TCHAR RecId[5]; 
 }; 
 typedef struct Statistic_Struct STATISTIC_STRUCT;
```
![](_page_53_Picture_158.jpeg)

## <span id="page-53-0"></span>**TRACE\_STRUCT Structure**

The TRACE\_STRUCT structure contains the trace information. Use this structure to retrieve the trace information.

```
 struct Trace_Struct 
 { 
 TCHAR cMainLevel; 
 TCHAR cCommLevel;
```

```
 TCHAR cCMgrLevel; 
 TCHAR cPMgrLevel; 
 TCHAR cSMgrLevel; 
 TCHAR cStatLevel; 
 TCHAR szFilesize[MAX_FILENAME+1]; 
 long cbFilesize; 
 BOOL bWrap; 
 BOOL bPNode; 
 BOOL bSNode; 
 int PNums[4]; 
 TCHAR PNames[4] [MAX_PROCESS_NAME+1]; 
 TCHAR DestNodes[4] [17]; 
 }; 
 typedef struct Trace_Struct TRACE_STRUCT;
```
![](_page_54_Picture_157.jpeg)

## <span id="page-54-0"></span>**TRANSLATE\_STRUCT Structure**

The TRANSLATE\_STRUCT structure contains the translation table information. Use this structure to retrieve and set the translation table information.

```
 struct Translate_Struct 
 { 
 TCHAR Filename[MAX_OBJECT_NAME+1]; 
 BYTE Table[256];
```

```
 TCHAR MsgId[MAX_MESSAGE_ID+1]; 
 int ConditionCode; 
 int Feedback; 
 TCHAR MsgText[MAX_MESSAGE_TEXT+1]; 
 TCHAR MsgData[MAX_MESSAGE_DATA+1]; 
 }; 
 typedef struct Translate_Struct TRANSLATE_STRUCT;
```
![](_page_55_Picture_73.jpeg)

## **Return Codes**

## <span id="page-56-1"></span><span id="page-56-0"></span>**C++ Class and the C API Functions Return Codes**

#### **CDAPI.H Return Code Values**

This table describes the return code values defined in CDAPI.H.

![](_page_56_Picture_125.jpeg)

![](_page_57_Picture_102.jpeg)

## **Notices**

### <span id="page-58-1"></span><span id="page-58-0"></span>**Notices**

This information was developed for products and services offered in the U.S.A.

IBM may not offer the products, services, or features discussed in this document in other countries. Consult your local IBM representative for information on the products and services currently available in your area. Any reference to an IBM product, program, or service is not intended to state or imply that only that IBM product, program, or service may be used. Any functionally equivalent product, program, or service that does not infringe any IBM intellectual property right may be used instead. However, it is the user's responsibility to evaluate and verify the operation of any non-IBM product, program, or service.

IBM may have patents or pending patent applications covering subject matter described in this document. The furnishing of this document does not grant you any license to these patents. You can send license inquiries, in writing, to:

IBM Director of Licensing

IBM Corporation

North Castle Drive

Armonk, NY 10504-1785

U.S.A.

For license inquiries regarding double-byte character set (DBCS) information, contact the IBM Intellectual Property Department in your country or send inquiries, in writing, to:

Intellectual Property Licensing

Legal and Intellectual Property Law

IBM Japan Ltd.

1623-14, Shimotsuruma, Yamato-shi

Kanagawa 242-8502 Japan

The following paragraph does not apply to the United Kingdom or any other country where such provisions are inconsistent with local law: INTERNATIONAL BUSINESS MACHINES CORPORATION PROVIDES THIS PUBLICATION "AS IS" WITHOUT WARRANTY OF ANY KIND, EITHER EXPRESS OR IMPLIED, INCLUDING, BUT NOT LIMITED TO, THE IMPLIED WARRANTIES OF NON-INFRINGEMENT,

MERCHANTABILITY OR FITNESS FOR A PARTICULAR PURPOSE. Some states do not allow disclaimer of express or implied warranties in certain transactions, therefore, this statement may not apply to you.

This information could include technical inaccuracies or typographical errors. Changes are periodically made to the information herein; these changes will be incorporated in new editions of the publication. IBM may make improvements and/or changes in the product(s) and/or the program(s) described in this publication at any time without notice.

Any references in this information to non-IBM Web sites are provided for convenience only and do not in any manner serve as an endorsement of those Web sites. The materials at those Web sites are not part of the materials for this IBM product and use of those Web sites is at your own risk.

IBM may use or distribute any of the information you supply in any way it believes appropriate without incurring any obligation to you.

Licensees of this program who wish to have information about it for the purpose of enabling: (i) the exchange of information between independently created programs and other programs (including this one) and (ii) the mutual use of the information which has been exchanged, should contact:

IBM Corporation

J46A/G4

555 Bailey Avenue

San Jose, CA\_\_95141-1003

U.S.A.

Such information may be available, subject to appropriate terms and conditions, including in some cases, payment of a fee.

The licensed program described in this document and all licensed material available for it are provided by IBM under terms of the IBM Customer Agreement, IBM International Program License Agreement or any equivalent agreement between us.

Any performance data contained herein was determined in a controlled environment. Therefore, the results obtained in other operating environments may vary significantly. Some measurements may have been made on development-level systems and there is no guarantee that these measurements will be the same on generally available systems. Furthermore, some measurements may have been estimated through extrapolation. Actual results may vary. Users of this document should verify the applicable data for their specific environment.

Information concerning non-IBM products was obtained from the suppliers of those products, their published announcements or other publicly available sources. IBM has not tested those products and cannot confirm the accuracy of performance, compatibility or any other claims related to non-IBM products. Questions on the capabilities of non-IBM products should be addressed to the suppliers of those products.

All statements regarding IBM's future direction or intent are subject to change or withdrawal without notice, and represent goals and objectives only.

This information is for planning purposes only. The information herein is subject to change before the products described become available. This information contains examples of data and reports used in daily business operations. To illustrate them as completely as possible, the examples include the names of individuals, companies, brands, and products. All of these names are ficticious and any similarity to the names and addresses used by an actual business enterprise is entirely coincidental.

#### **COPYRIGHT LICENSE:**

This information contains sample application programs in source language, which illustrate programming techniques on various operating platforms. You may copy, modify, and distribute these sample programs in any form without payment to IBM, for the purposes of developing, using, marketing or distributing application programs conforming to the application programming interface for the operating platform for which the sample programs are written. These examples have not been thoroughly tested under all conditions. IBM, therefore, cannot guarantee or imply reliability, serviceability, or function of these programs. The sample programs are provided "AS IS", without warranty of any kind. IBM shall not be liable for any damages arising out of your use of the sample programs.

Each copy or any portion of these sample programs or any derivative work, must include a copyright notice as follows:

© IBM 2011. Portions of this code are derived from IBM Corp. Sample Programs.

© Copyright IBM Corp. 2011.

If you are viewing this information softcopy, the photographs and color illustrations may not appear.

Trademarks

IBM, the IBM logo, and ibm.com are trademarks or registered trademarks of International Business Machines Corp., registered in many jurisdictions worldwide. Other product and service names might be trademarks of IBM or other companies. A current list of IBM trademarks is available on the Web at "Copyright and trademark information" at www.ibm.com/legal/copytrade.shtml.

Adobe, the Adobe logo, PostScript, and the PostScript logo are either registered trademarks or trademarks of Adobe Systems Incorporated in the United States, and/or other countries.

IT Infrastructure Library is a registered trademark of the Central Computer and Telecommunications Agency which is now part of the Office of Government Commerce.

Intel, Intel logo, Intel Inside, Intel Inside logo, Intel Centrino, Intel Centrino logo, Celeron, Intel Xeon, Intel SpeedStep, Itanium, and Pentium are trademarks or registered trademarks of Intel Corporation or its subsidiaries in the United States and other countries.

Linux is a registered trademark of Linus Torvalds in the United States, other countries, or both.

Microsoft, Windows, Windows NT, and the Windows logo are trademarks of Microsoft Corporation in the United States, other countries, or both.

ITIL is a registered trademark, and a registered community trademark of the Office of Government Commerce, and is registered in the U.S. Patent and Trademark Office.

UNIX is a registered trademark of The Open Group in the United States and other countries.

Java and all Java-based trademarks and logos are trademarks or registered trademarks of Oracle and/or its affiliates.

Cell Broadband Engine is a trademark of Sony Computer Entertainment, Inc. in the United States, other countries, or both and is used under license therefrom.

Linear Tape-Open, LTO, the LTO Logo, Ultrium and the Ultrium Logo are trademarks of HP, IBM Corp. and Quantum in the U.S. and other countries.

Connect Control Center®, Connect:Direct®, Connect:Enterprise, Gentran®, Gentran:Basic®, Gentran:Control®, Gentran:Director®, Gentran:Plus®, Gentran:Realtime®, Gentran:Server®, Gentran:Viewpoint®, Sterling Commerce™, Sterling Information Broker®, and Sterling Integrator® are trademarks or registered trademarks of Sterling Commerce, Inc., an IBM Company.

Other company, product, and service names may be trademarks or service marks of others.